# **Columbus Diocese Information Systems (CDIS) USER GUIDE**

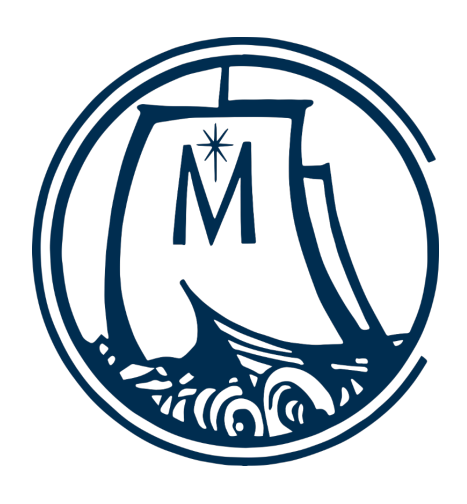

**Catholic Diocese of Columbus** 

**Office of Information Technology** 

**Michael Martz, Director**

### **Table of Contents**

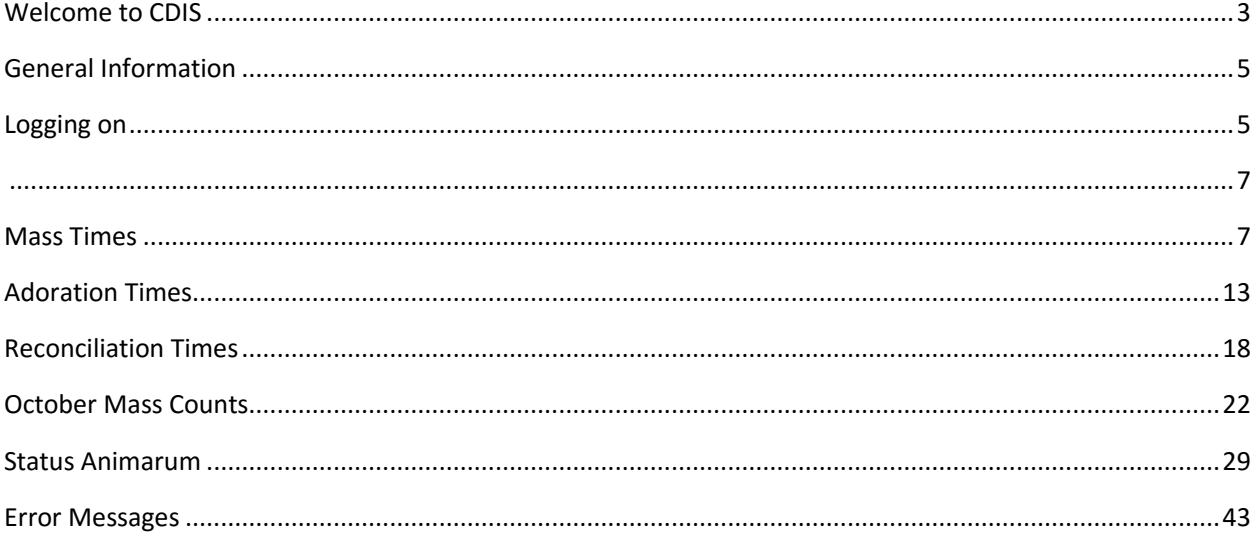

# <span id="page-2-0"></span>**Welcome to CDIS**

In today's world, information is necessary to carry on the daily tasks of running a parish. You have parishioners that need attention, finances, the upkeep of the church buildings, and maybe a school as well. You also have diocesan reporting that must be done at certain times of the year as well as making sure that your information is up to date and secure. You used to have to go to different places to do all of this, which put added pressure on your staff to remember different sign-on credentials. Perhaps you had to print out one report and submitted another one's information online. Now, say hello to CDIS, the Columbus Diocese Information System, an application designed with you in mind. CDIS makes all of the reporting happen with one sign-on in one place.

We've developed this user's guide with you in mind. It is divided up by the different reporting processes and parish information that you use all of the time. There are screen shots that show you exactly where you should be when entering any data as well as confirmation screens to show you that your data was successfully submitted. If you ever have a question or don't understand something, you have to call one number to get the answers.

I invite you to use this user guide to help you in your diocesan reporting. Your single sign-on credentials will give you access to five different areas:

- Mass Times
- Reconciliation Times
- Adoration Times
- October Mass Counts
- Status Animarum

If you have any suggestions on how to make it better, please let us know!

Catholic Diocese of Columbus Office of Information Technology 197 E. Gay Street Columbus, Ohio 43215 614.221.1182

Copyright September 2016 All rights reserved

All material in this document is the property of the Catholic Diocese of Columbus and is covered under U.S. and international copyright laws and may not be reproduced or disseminated without prior written approval of the Diocesan Director of Information Technology. Permission to reproduce publically may be obtained by written request sent to the Diocesan Director of Information Technology at the above address.

# <span id="page-4-0"></span>**General Information**

The Columbus Diocese Information System is a one-stop site at which you will perform the entry of all parish data used for reporting purposes to the Chancery. Here you will input your October Mass Counts and perform the annual Status Animarum reporting that is required by the Diocese. You will also maintain your Mass times, your Reconciliation times, and your Adoration times in this system.

Beginning in September, 2016, each parish was sent new logon credentials that consisted of a columbuscatholic.org email address and a temporary password, which you will use to sign on to CDIS. Anytime you need help, please contact the Diocesan Help Desk by either calling us at 614.221.1182 or emailing [helpdesk@columbuscatholic.org.](mailto:helpdesk@columbuscatholic.org)

# <span id="page-4-1"></span>**Logging on**

A new website has been created which you will use to access CDIS. Please go to [https://cdis.columbuscatholic.org](https://cdis.columbuscatholic.org/) where you will see the logon page:

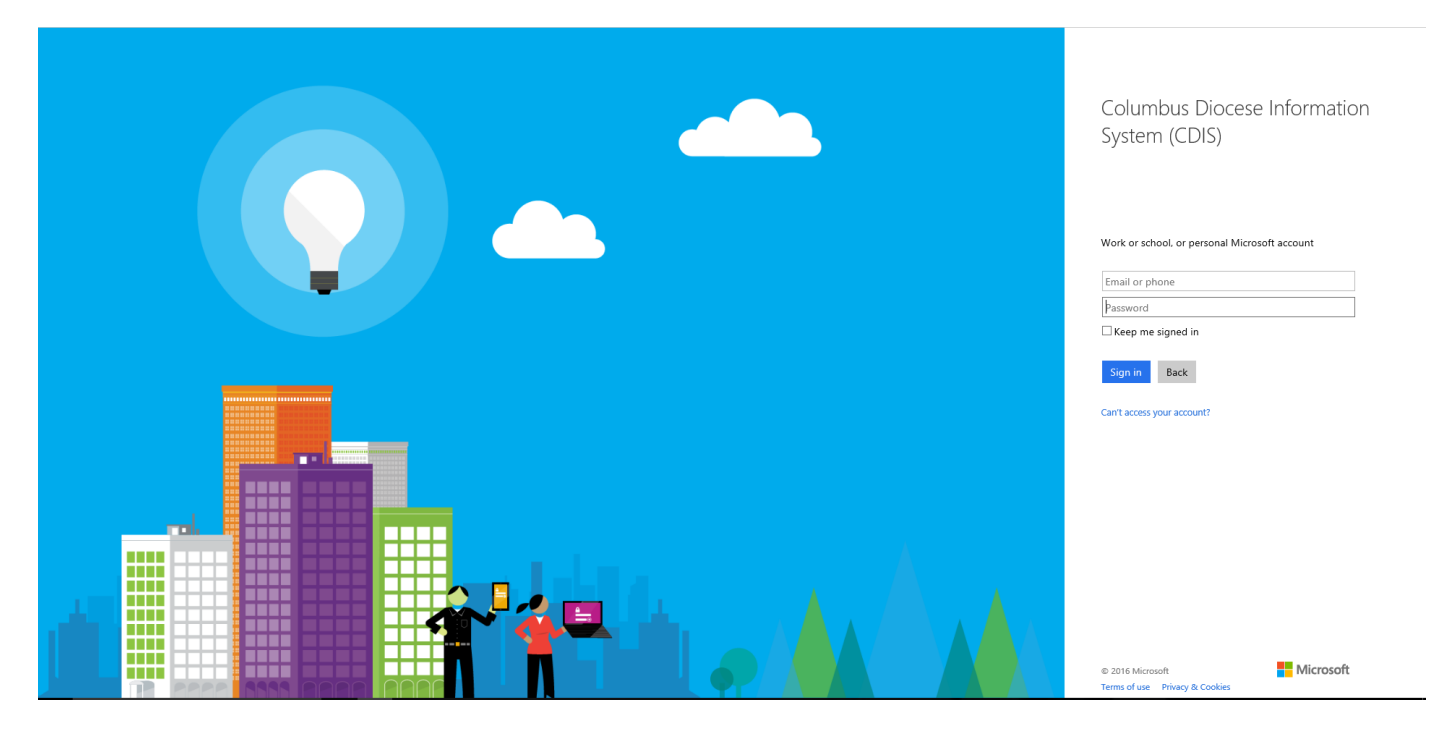

Please see the email from us that has your login credentials and password. Once you sign in, you will see either the CDIS home page or an error window.

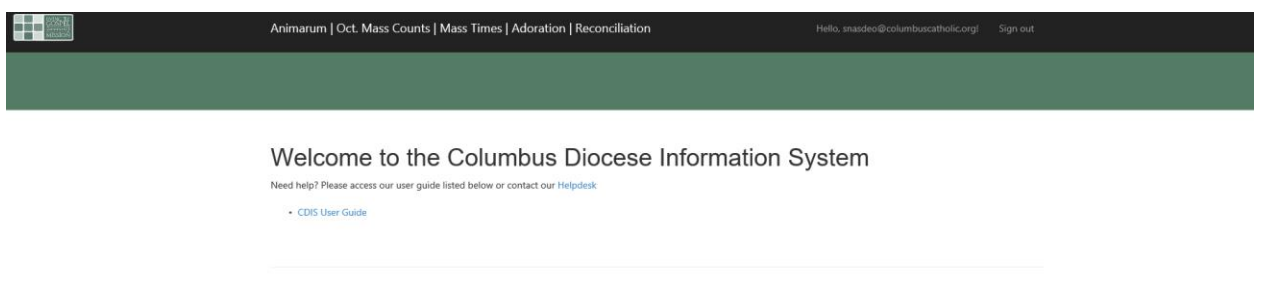

Note: If you don't remember your email and password for the system or if you see an error that looks like this, please call the number and the help desk will get you set up properly.

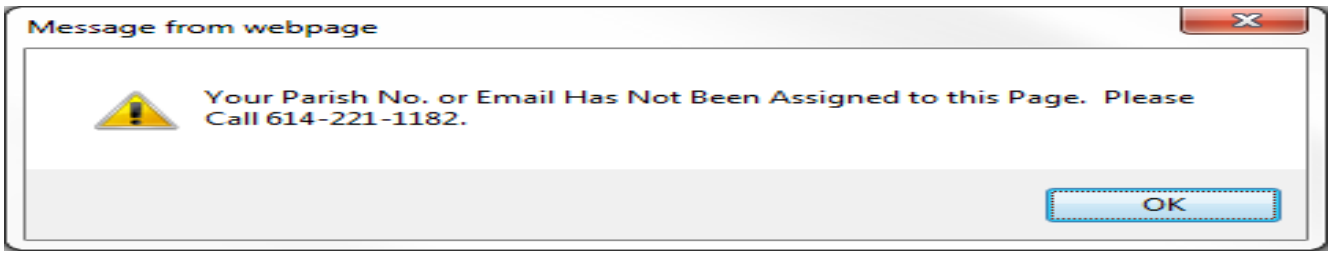

Here you will see the different areas of CDIS

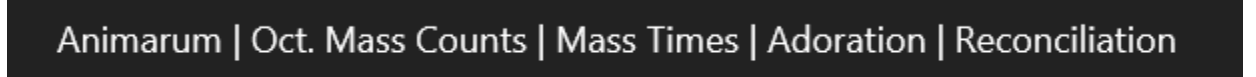

Mass Times, Adoration, and Reconciliation areas can be accessed at any time of the year so you can update any of these times whenever you need to.

October Mass Counts and Animarum are only open for input during specific times of the year:

- The October Mass Counts window is open from the  $3<sup>rd</sup>$  week in September through the 1<sup>st</sup> week in November of each year. This gives you time beforehand to print the form out and time afterward to input the numbers back into the system.
- Status Animarum is open from January through the beginning of March of each year.

If you attempt to access one of these areas outside of the above time frames, you will see this error:

<span id="page-6-0"></span>Page is not open for editing.

Please Call 614-221-1182 if you require assistance.

```
Page Open Date:1/1/2017 12:00:00 AM
Page Close Date: 4/1/2017 12:00:00 AM
```
## <span id="page-6-1"></span>**Mass Times**

Click on Mass Times at the top of the page.

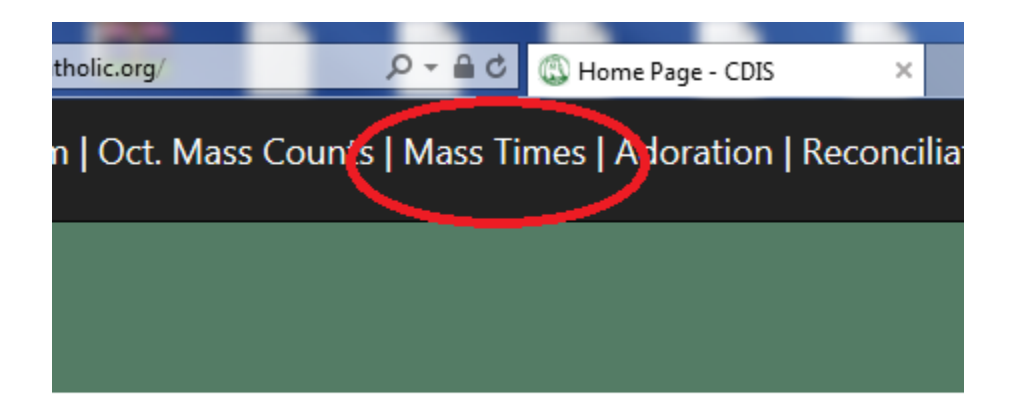

# ome to the Columbus Dioces

A page with your parish information should appear. Please verify that your parish information is correct. If anything in your parish information is not correct, please contact 614-221-1182 or email helpdesk@columbuscatholic.org.

# **Mass Times 2016**

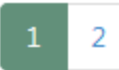

# **Location:**

**Census ID:** 

1010

Parish :

St. Joseph Cathedral

**Phone:** 

614-224-1295

Once you have validated your parish information you can navigate to the next page by clicking the 2 at the top of the page or the next button at the bottom of the page.

# **Mass Times 2016**

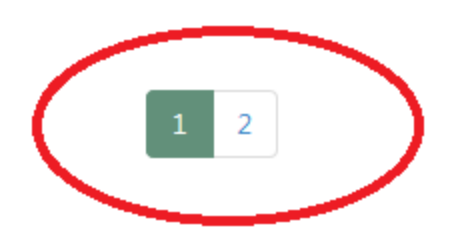

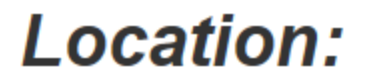

**Census ID:** 

1010

Parish:

St. Joseph Cathedral

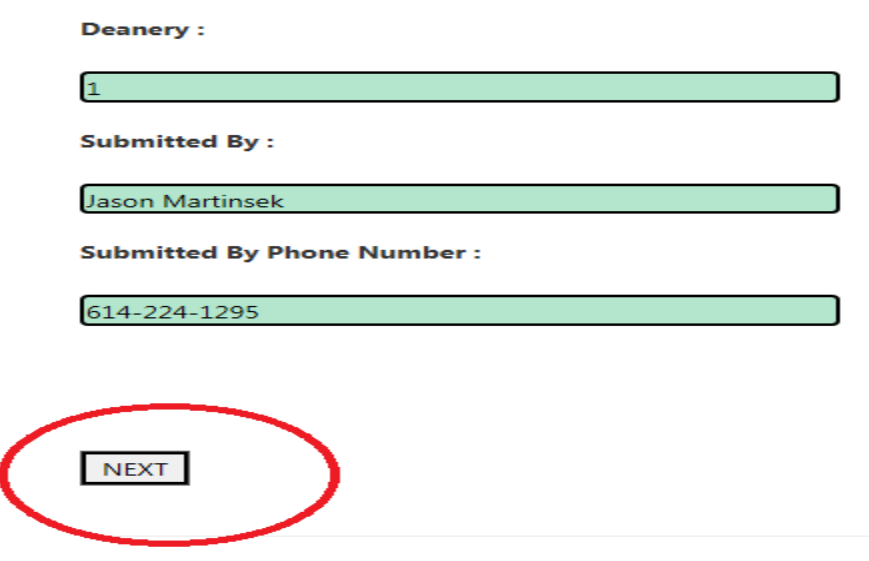

After hitting the "NEXT" button or the "2" button, the next page you will see the page for entering the mass times.

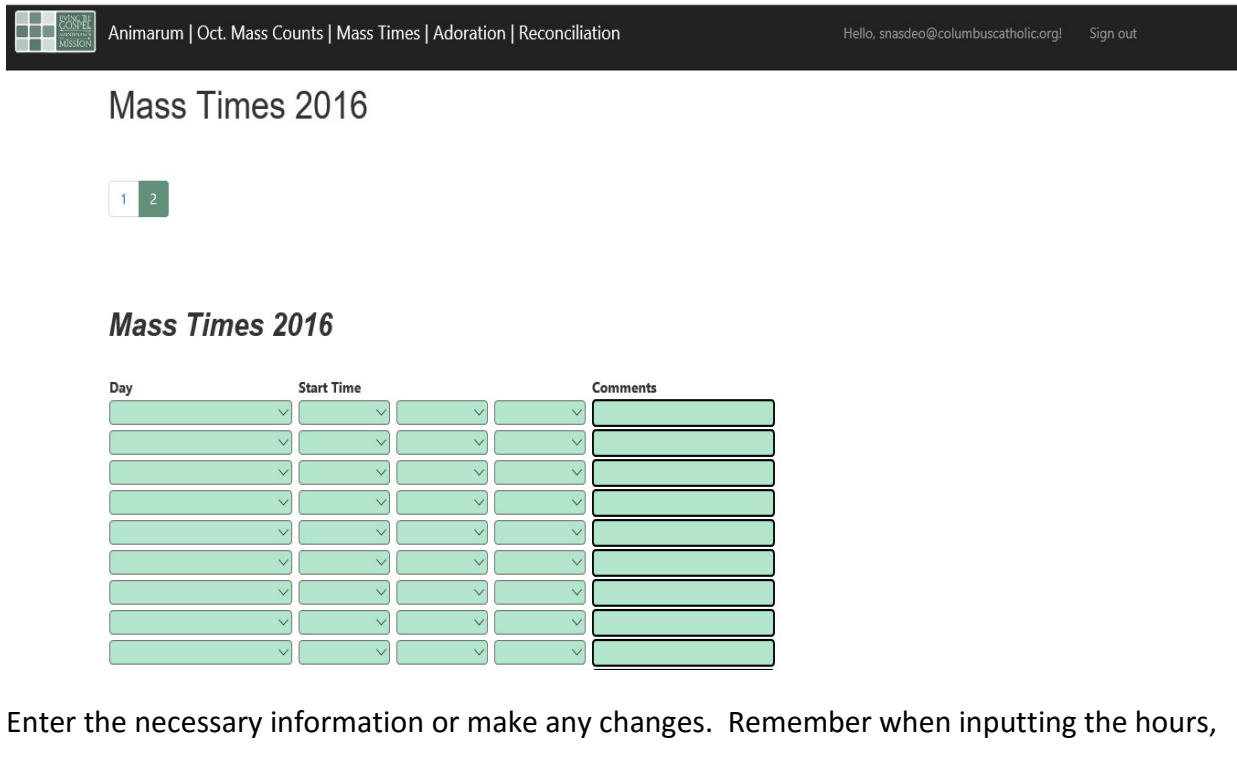

the system uses a 24-hour clock; please be mindful of the AM and PM dropdowns.

When you are done entering all of your Mass times, you have a few options:

- Click the "submit" button, which indicates that you are finished inputting the hours for your masses
- Click "save and print" if you wish to print a copy for your records. You are still indicating that you are finished inputting the hours of your Masses but you will also get a PDF file that you can print out if you would like to do so.

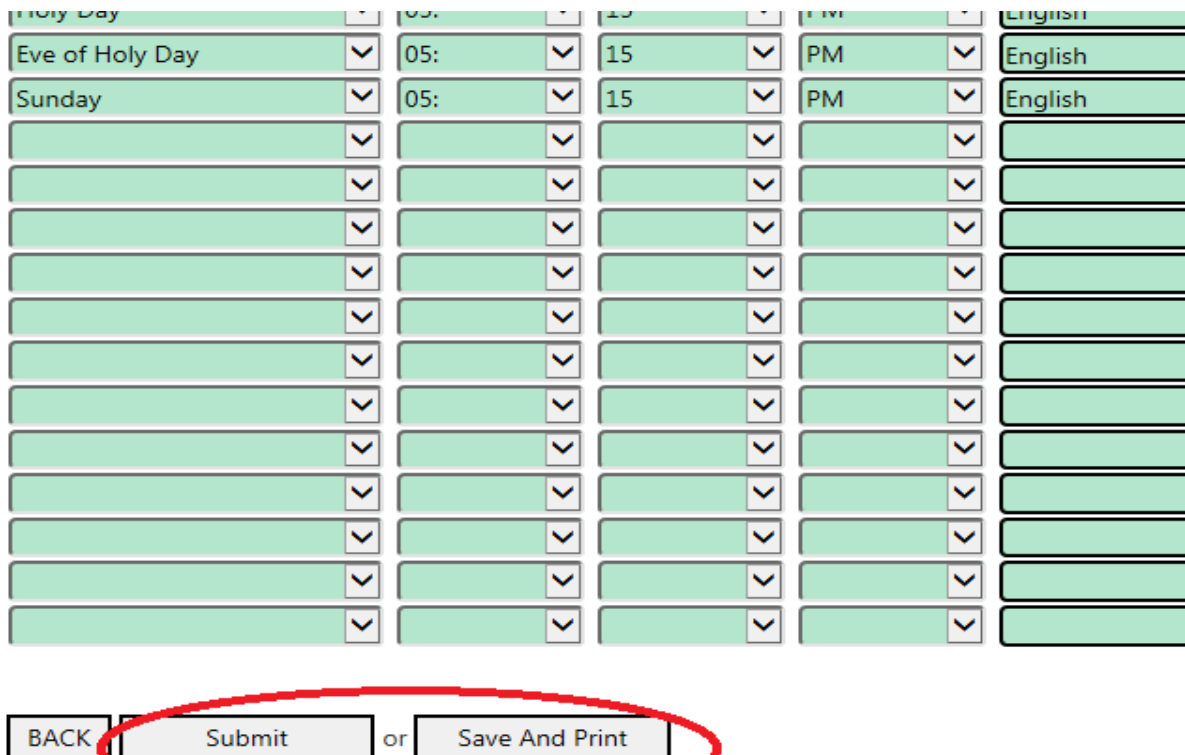

If you click Submit you should see a confirmation message.

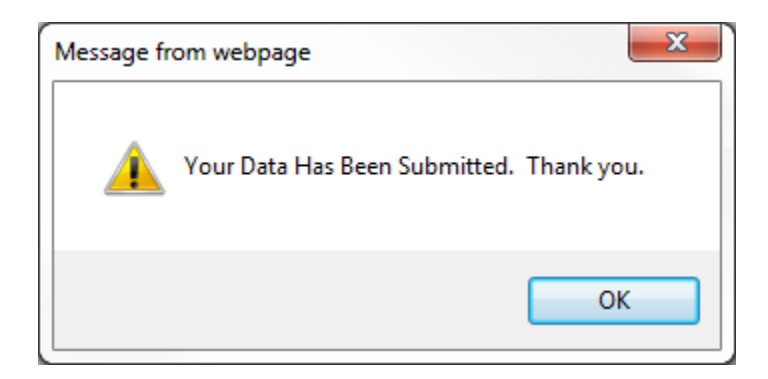

This means that the data you entered has been submitted to the database. If you need to change it, simply log in again, make your changes, and submit them again.

If you clicked "save and print," you will see a page from which you can print or save. The information you entered was saved to the database when you clicked the button so you may simply close this page when you are done saving your personal copy. If you need to make changes, log back in and make the changes and click "submit." As long as the entry page is available you may submit changes or print copies as many times as you want.

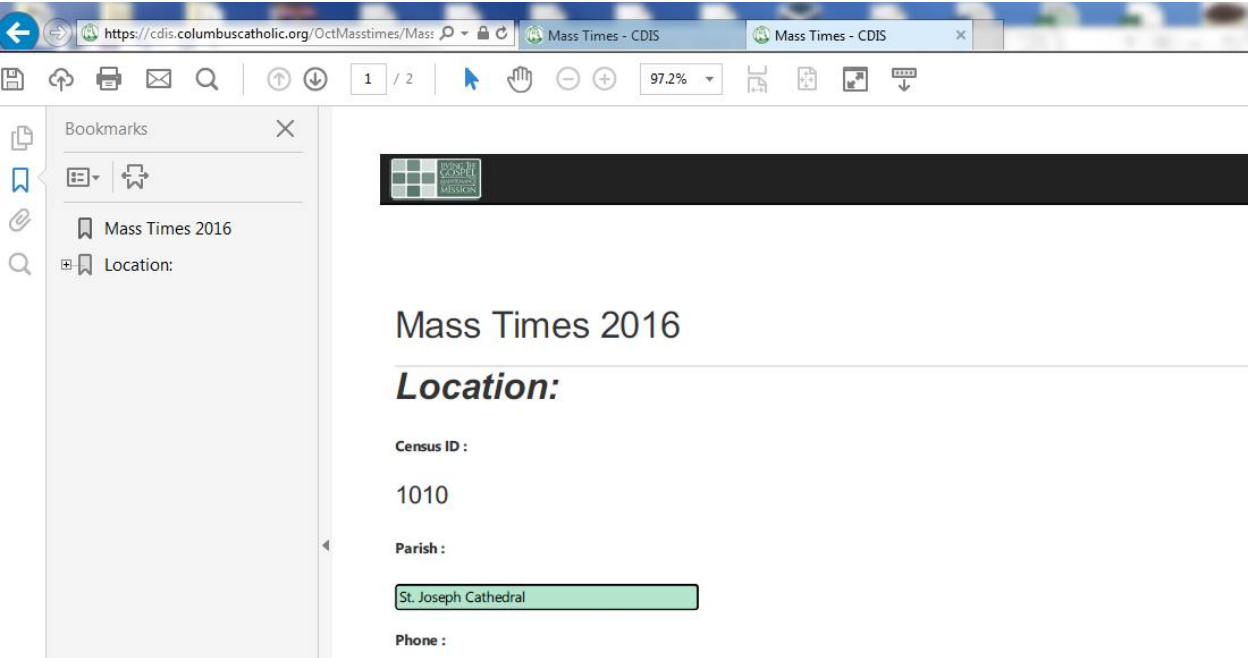

All rights reserved

# <span id="page-12-0"></span>**Adoration Times**

Click on Adoration at the top of the page.

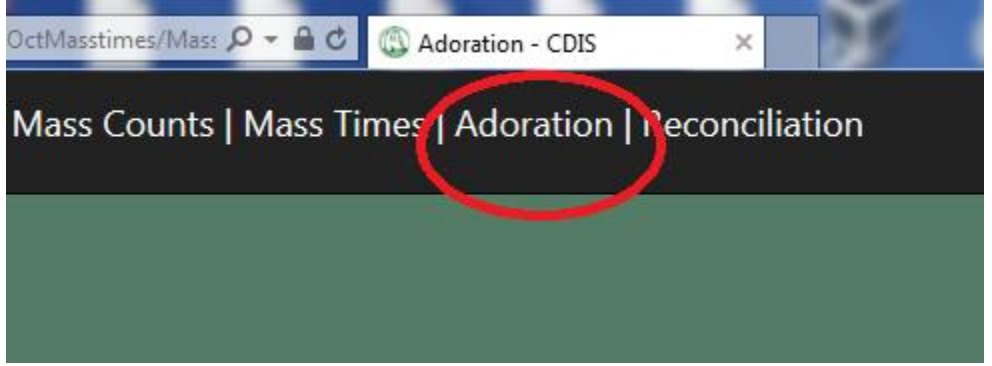

A page with your parish information should appear. Please verify that your parish information is correct. If your parish information is not correct, please contact 614-221-1182 or email helpdesk@columbuscatholic.org.

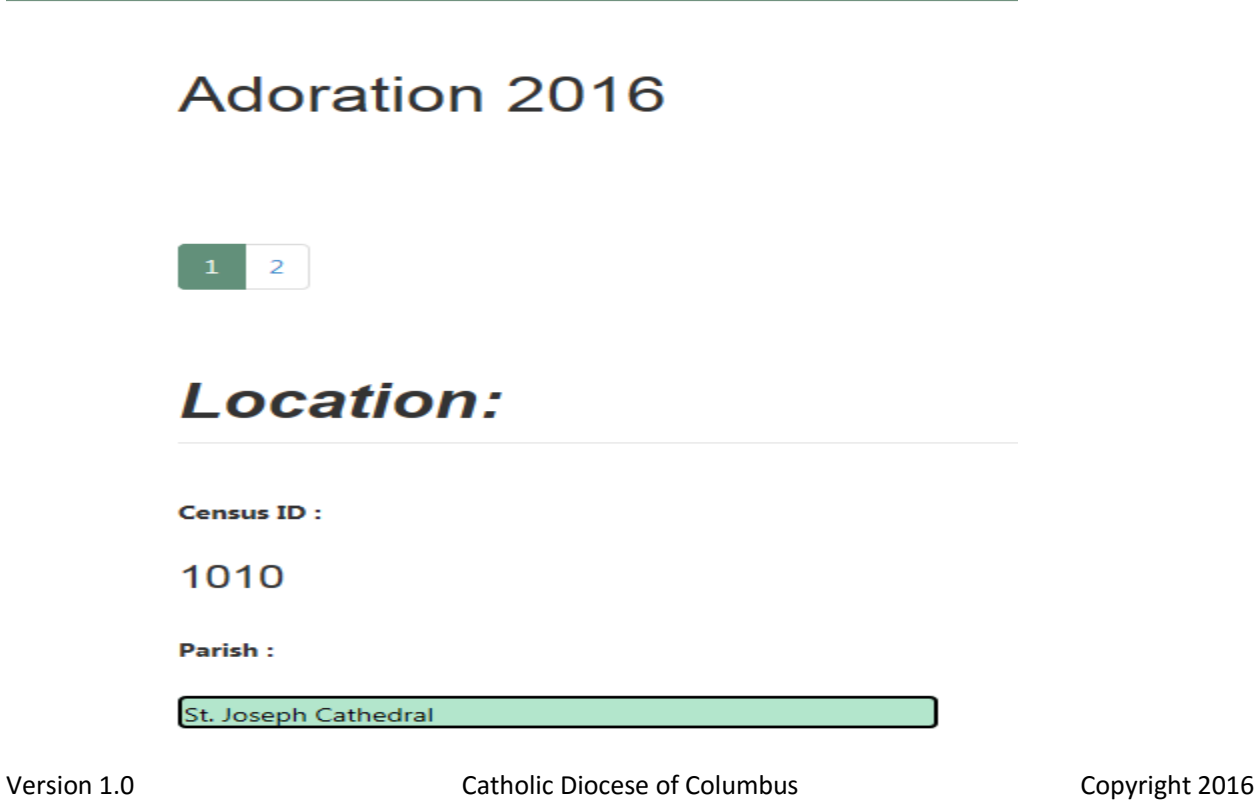

Once you have validated your parish information you can navigate to the next page by clicking the "2" at the top of the page

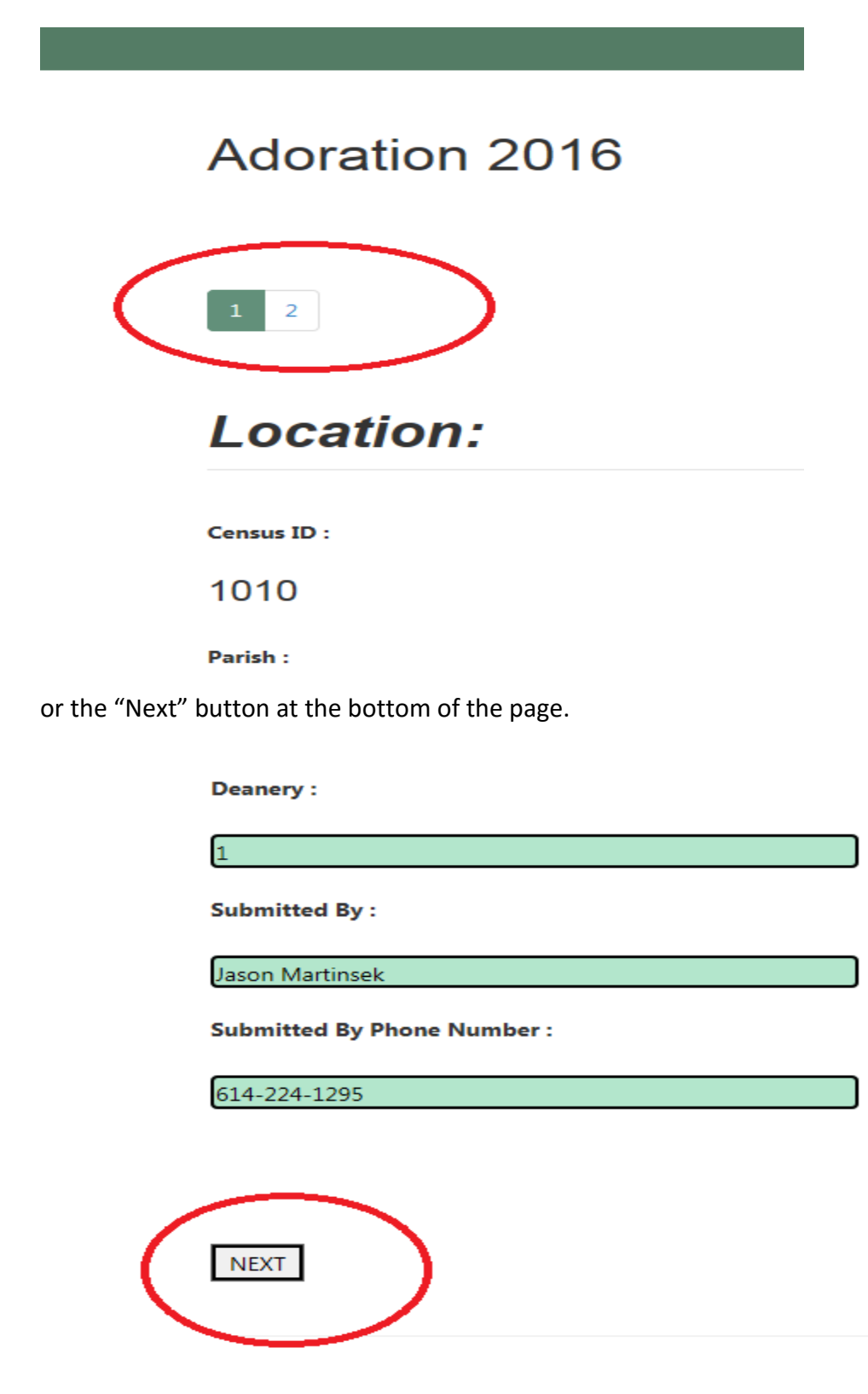

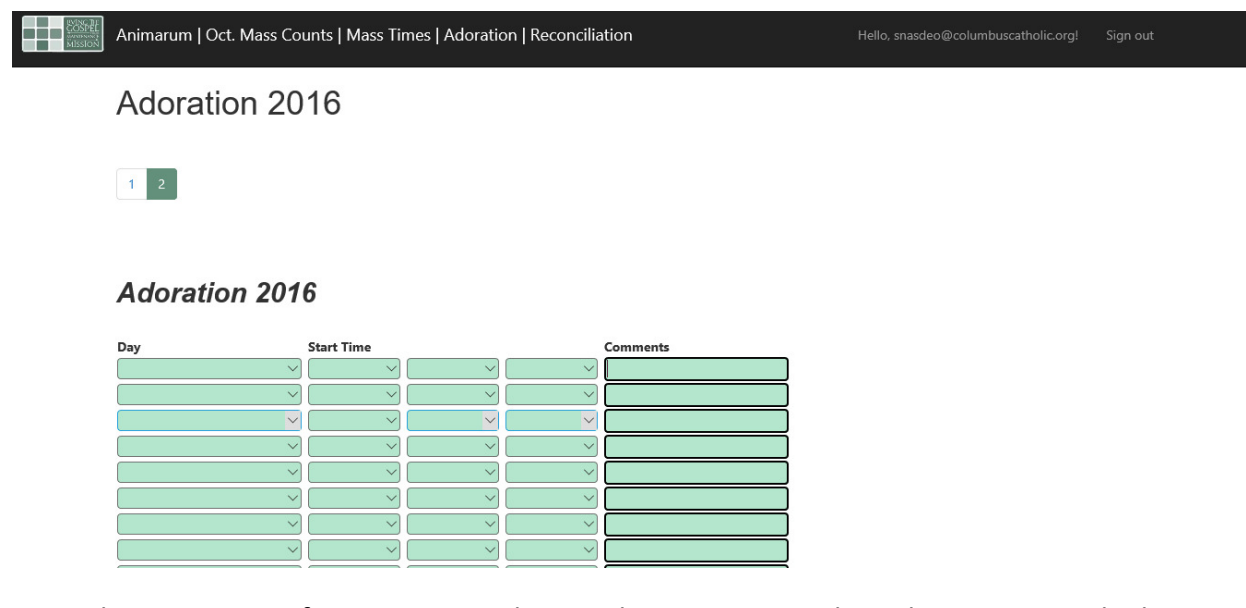

Enter the necessary information or make any changes. Remember when inputting the hours that the system uses a 24-hour clock so please be mindful of the AM and PM dropdowns.

For parishes that have 24-hour perpetual adoration, you will need to either:

- enter each day with start time of 00:00 AM or
- enter weekday in the day field with a start time of 00:00 AM
	- o then enter Saturday and Sunday time on the next two line.

Animarum | Oct. Mass Counts | Mass Times | Adoration | Reconciliation Hello, snasdeo@columbuscatholic.org! Sign out

#### **Adoration 2016**

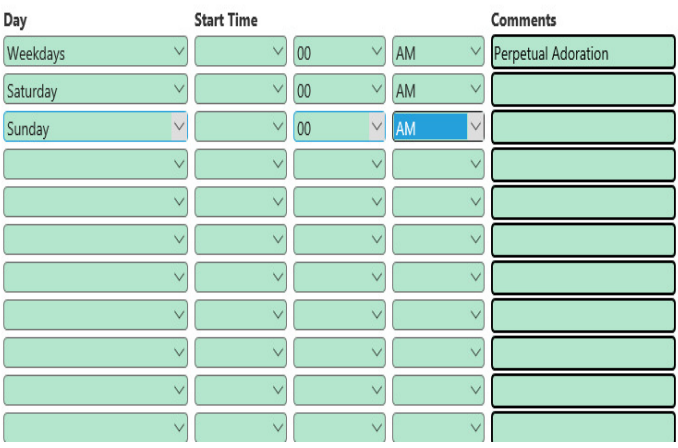

When you are done entering all of your Adoration times, you have a few options:

- Click the Submit button which indicates that you are finished inputting the hours for your Adoration of the Eucharist
- Click save and print if you wish to print a copy for your records. You are still indicating that you are finished inputting the hours of your Adoration of the Eucharist but you will also get a PDF file that you can print out if you would like to do so.

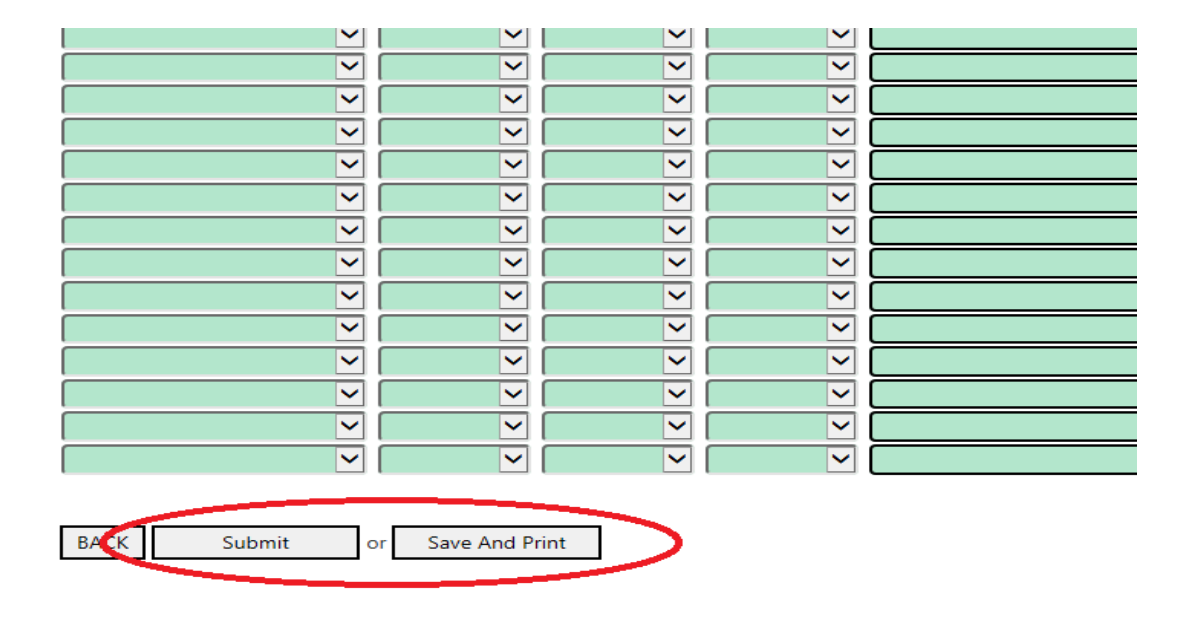

If you click "submit" you should see a confirmation message.

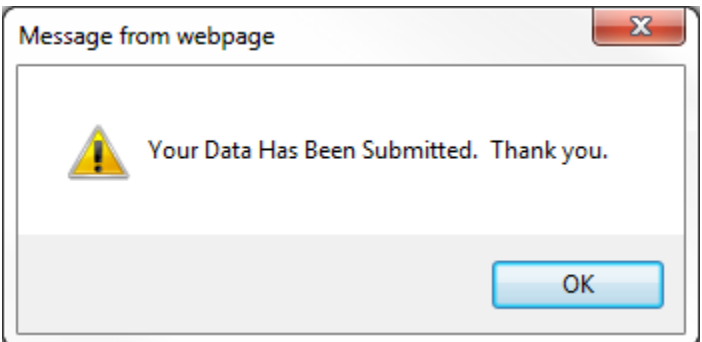

This means that the data you entered has been submitted to the database. If you need to change it, simply log in again, make your changes, and resubmit them.

If you clicked "save and print" you will see a page from which you can print or save. The information you entered was saved to the database when you clicked the button, so you may simply close this page when you are done saving your personal copy. If you need to make changes log back in, make the changes, and click Submit. As long as the entry page is available you may submit changes or print copies as many times as you want.

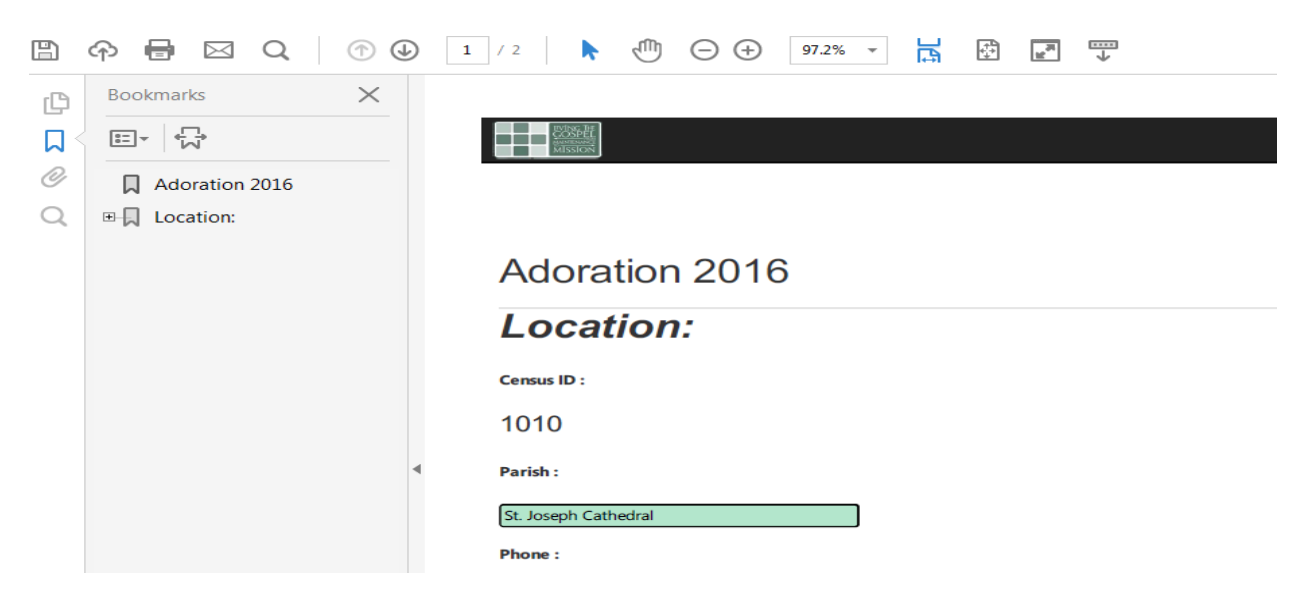

# <span id="page-17-0"></span>**Reconciliation Times**

Click on Reconciliation at the top of the page.

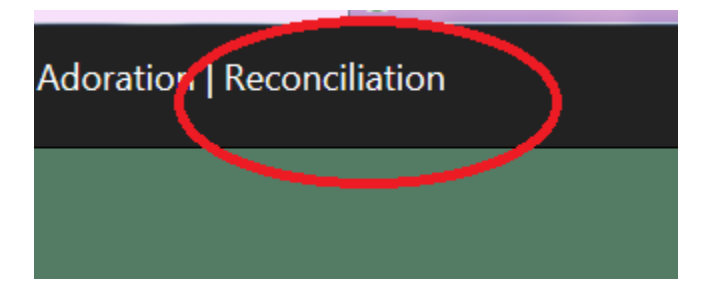

A page with your parish information should appear. Please verify that your parish information is correct. If your parish information is not correct, please contact 614-221-1182 or email [helpdesk@columbuscatholic.org.](mailto:helpdesk@columbuscatholic.org)

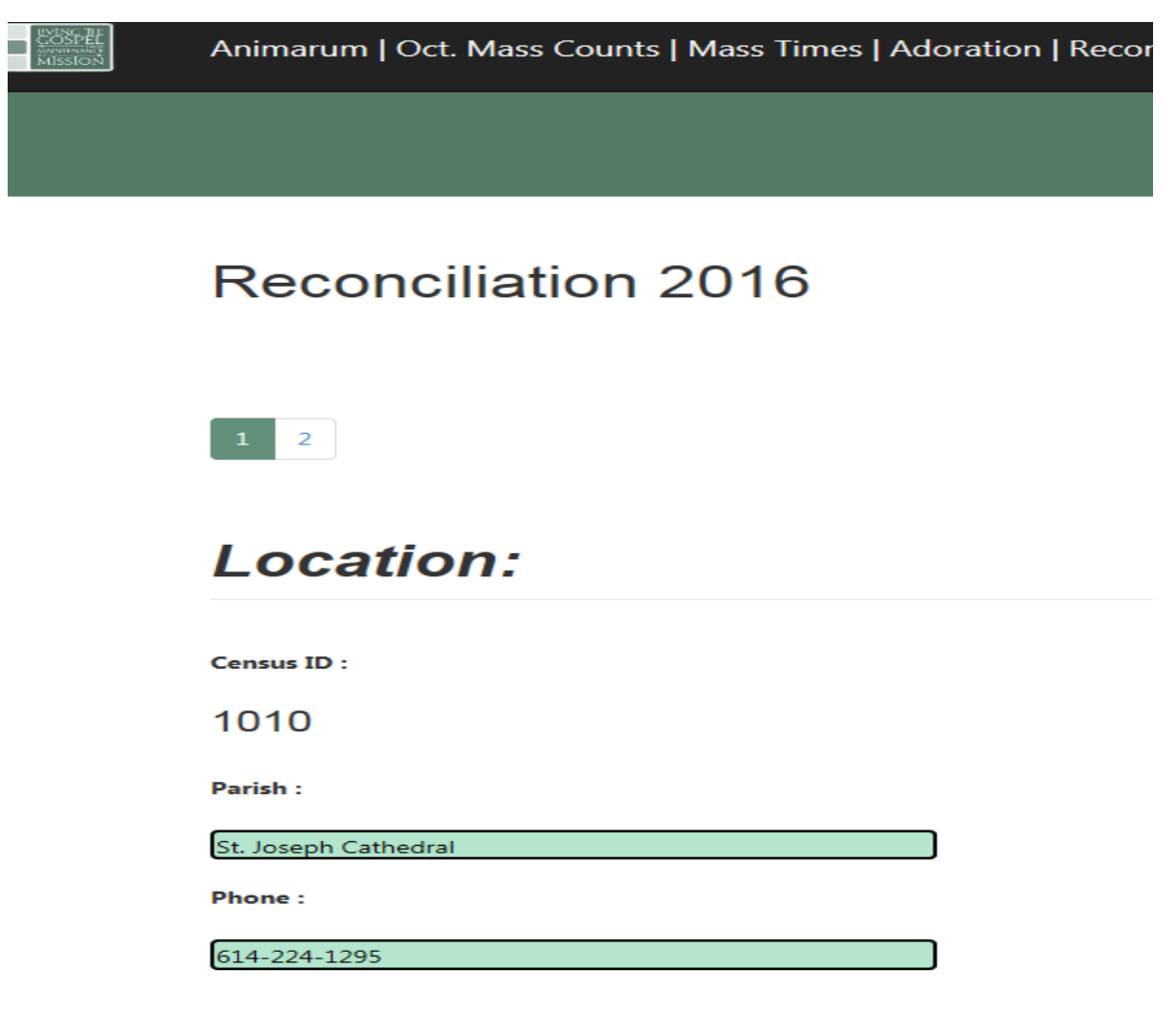

Once you have validated your parish information you can navigate to the next page by clicking the 2 at the top of the page or the next button at the bottom of the page.

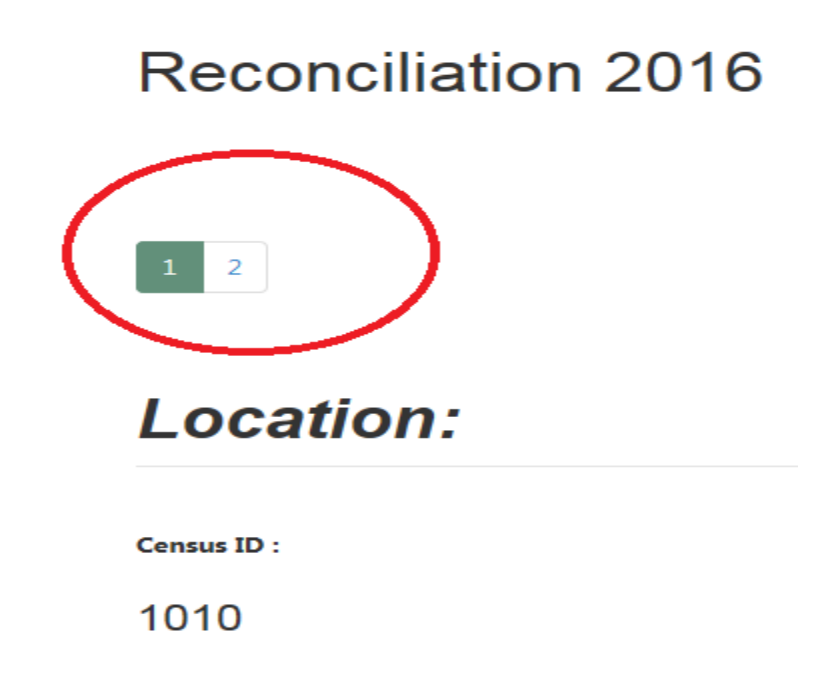

Or the "Next" button at the bottom of the page:

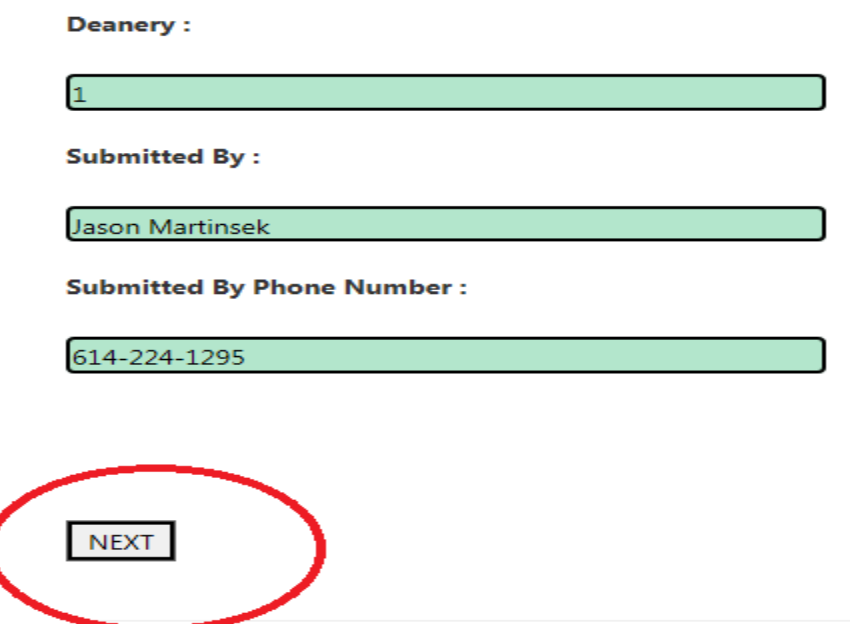

On the next page you should see the page for entering the reconciliation days and start times.

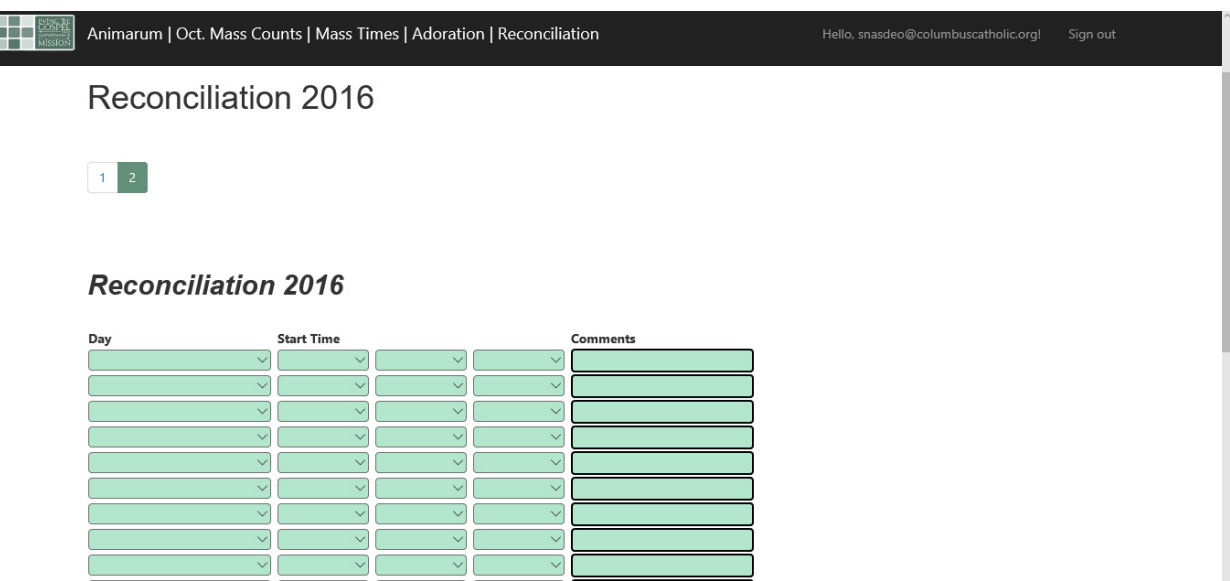

Enter the necessary information or make any changes. Remember when inputting the hours, the system uses a 24-hour clock so please be mindful of the AM and PM dropdowns.

When you are done entering all of your Reconciliation times, you have a few options:

- Click the "submit" button, which indicates that you are finished inputting the hours for your Adoration of the Eucharist
- Click "save and print" if you wish to print a copy for your records. You are still indicating that you are finished inputting the hours of your Adoration of the Eucharist but you will also get a PDF file that you can print out if you would like to do so.

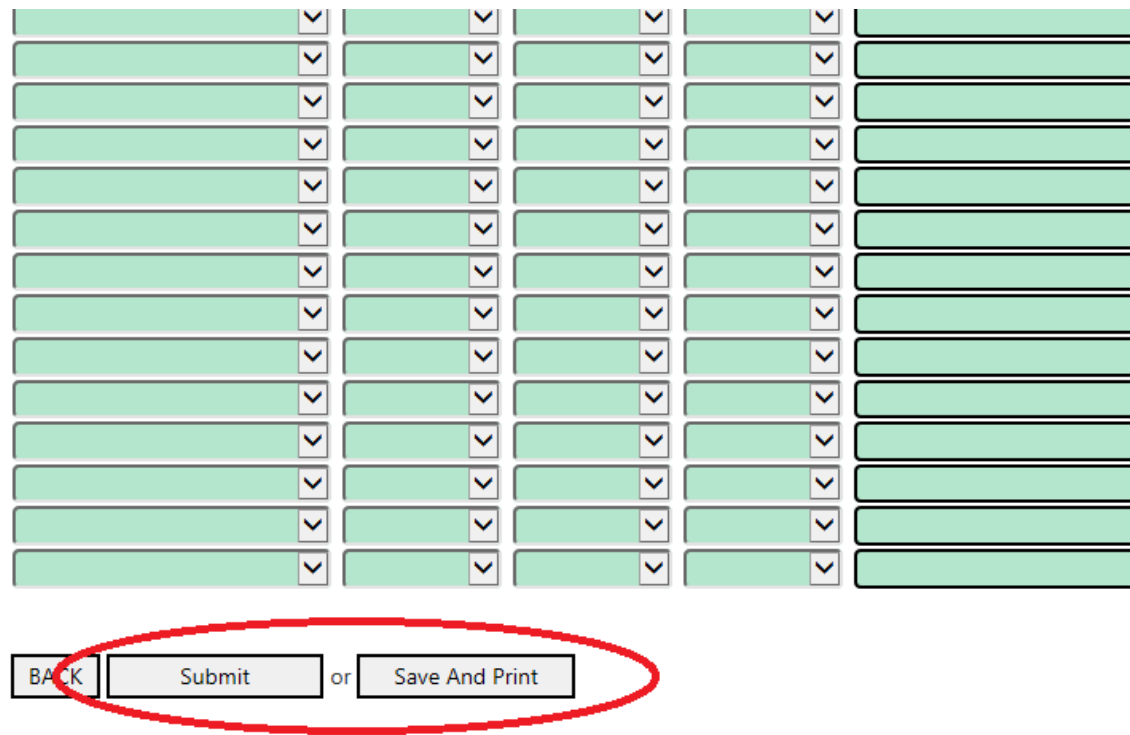

If you click Submit you should see a confirmation message.

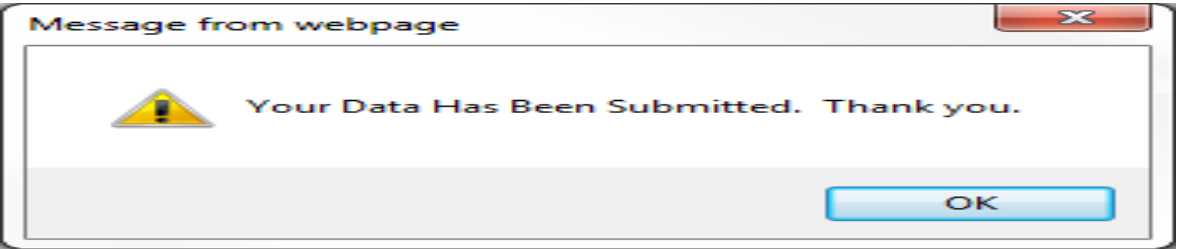

This means that the data you entered has been submitted to the database. If you need to change it, simply log in again, make your changes, and resubmit them.

If you clicked "save and print" you will see a page from which you can print or save. The information you entered was saved to the database when you clicked the button, so you may simply close this page when you are done saving your personal copy. If you need to make changes log back in and make the changes and click "submit." As long as the entry page is available you may submit changes or print copies as many times as you want.

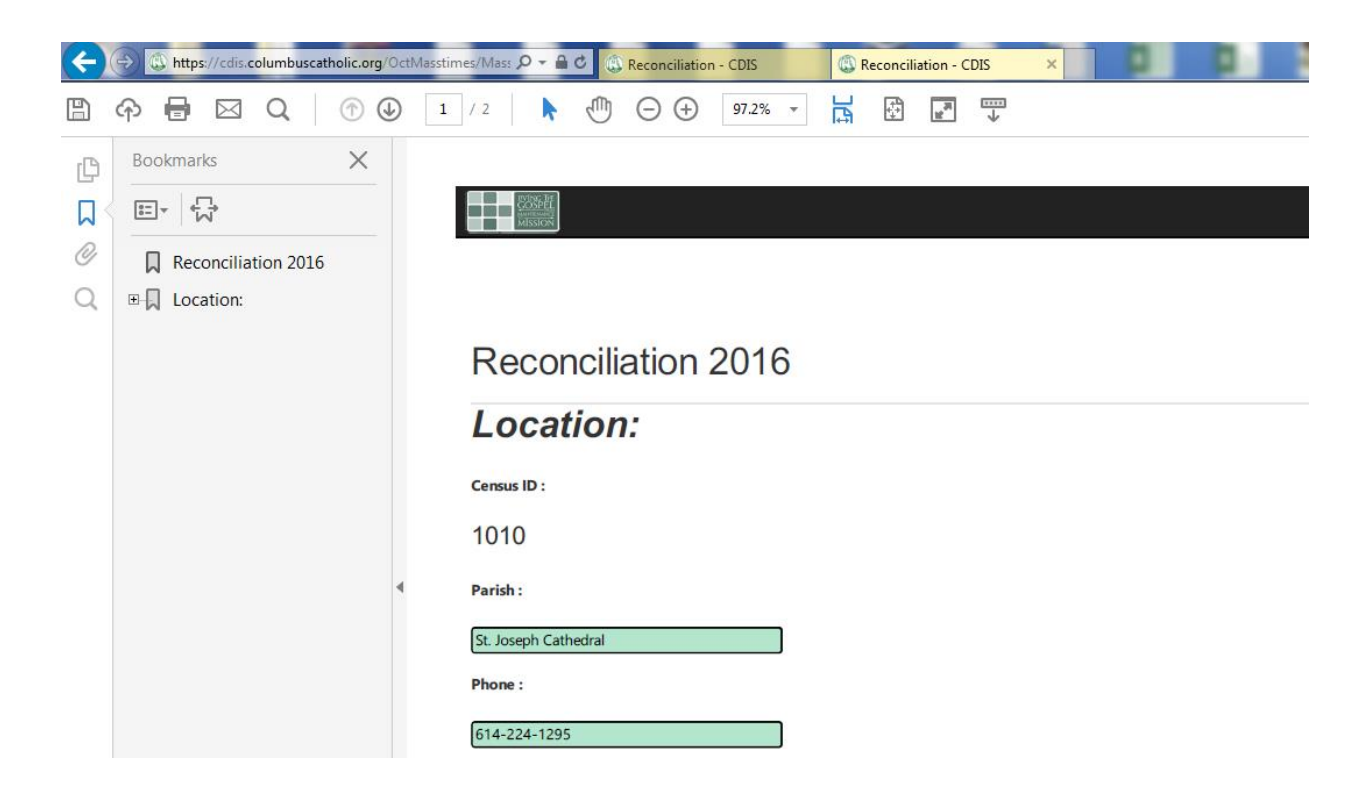

# <span id="page-21-0"></span>**October Mass Counts**

Click on October Mass Counts at the top of the page.

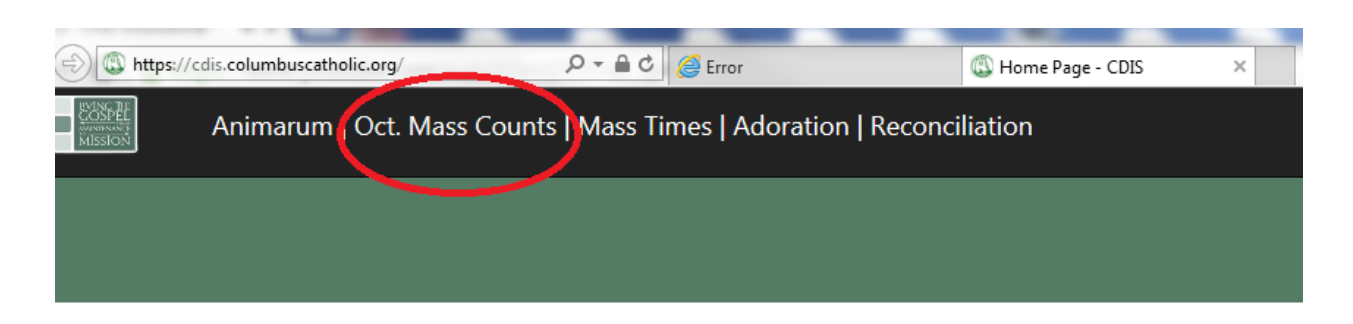

### Welcome to the Columbus Diocese Informatior

A page with your parish information should appear. Please verify that your parish information is correct. If your parish information is not correct, please contact 614-221-1182 or email [helpdesk@columbuscatholic.org](mailto:helpdesk@columbuscatholic.org) and we'll look into the issue.

Animarum | Oct. Mass Counts | Mass Times | Adoration

# Oct. Mass Counts 2016

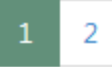

# **Location:**

**Census ID:** 

1010

Parish:

St. Joseph Cathedral

**Phone:** 

614-224-1295

Once you have validated your parish information you can navigate to the next page by clicking the 2 at the top of the page or the next button at the bottom of the page.

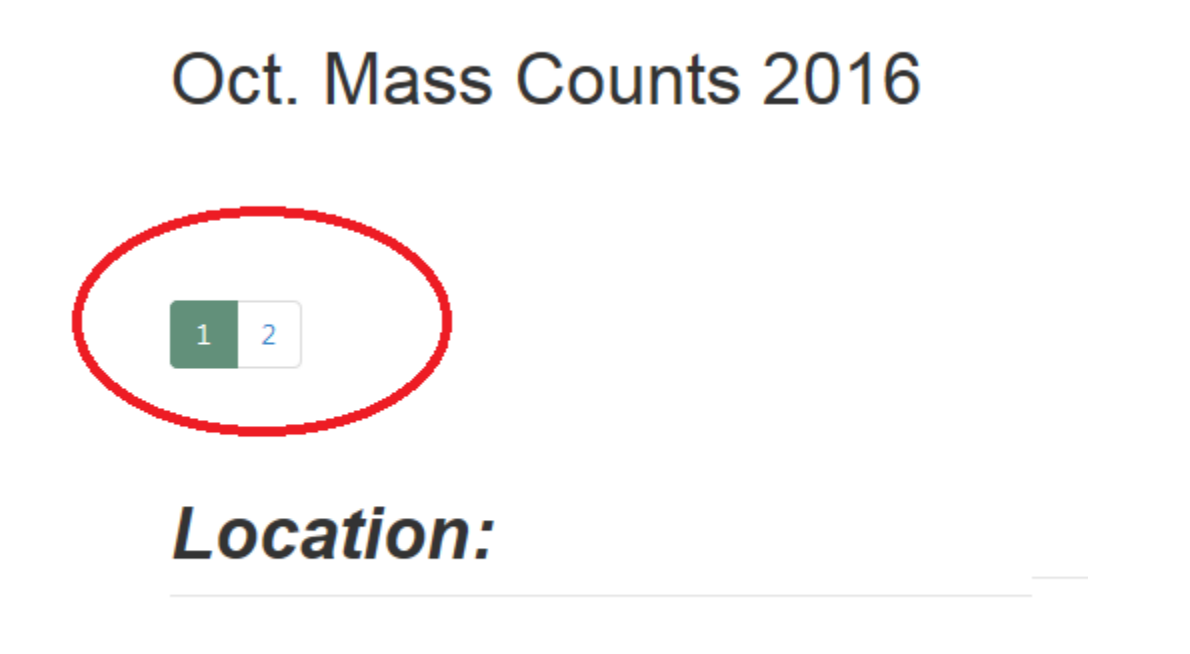

**Census ID:** 

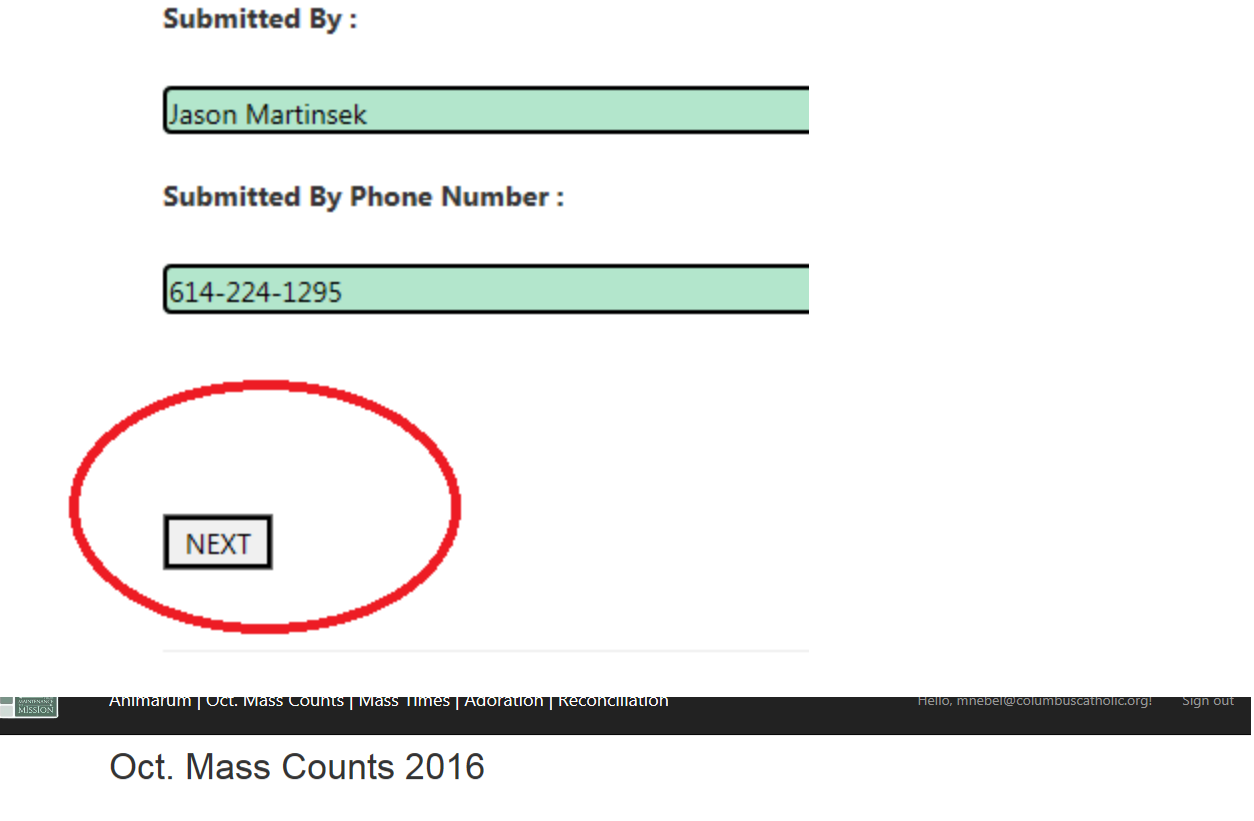

#### $\begin{bmatrix} 1 & 2 \end{bmatrix}$

#### Oct. Mass Counts 2016

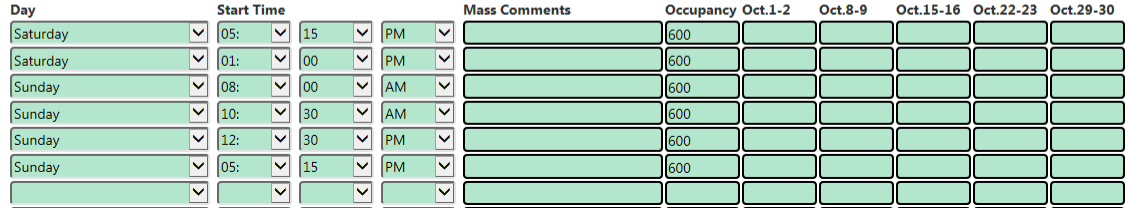

Enter the necessary information or make any changes. Remember when inputting the hours, the system uses a 24-hour clock so please be mindful of the AM and PM dropdowns.

When you are done entering all of your Adoration times, you have a few options:

- Click the "submit" button, which indicates that you are finished inputting the hours for your Adoration of the Eucharist.
- Click "save and print" if you wish to print a copy for your records. You are still indicating that you are finished inputting the hours of your Adoration of the Eucharist but you will also get a PDF file that you can print out if you would like to do so.

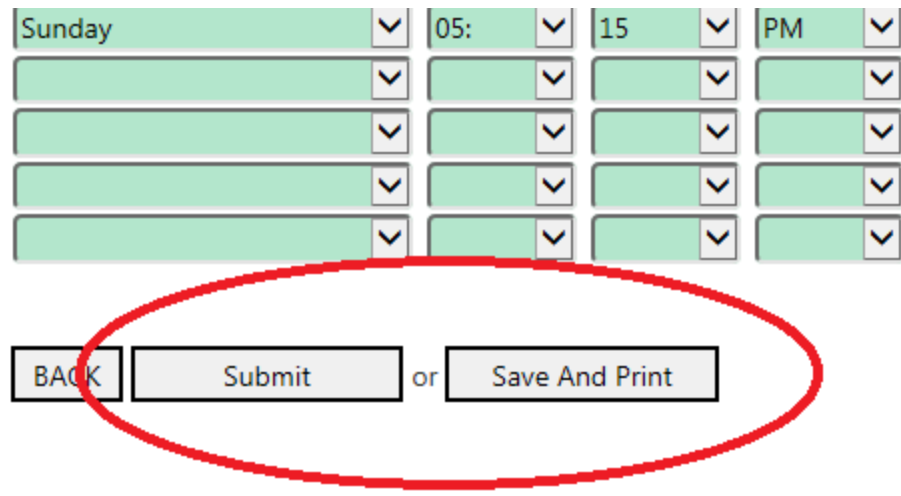

If you click Submit you should see a confirmation message.

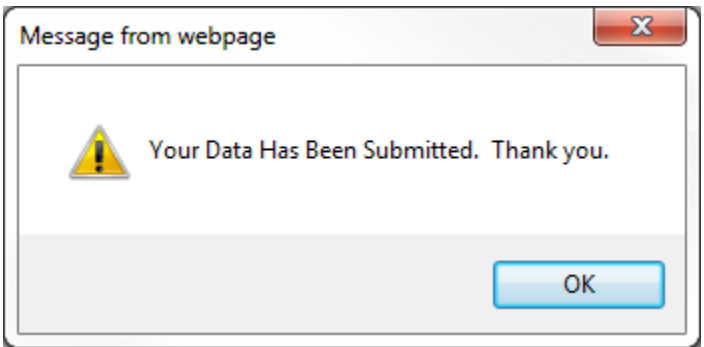

This means that the data you entered has been submitted to the database. If you need to change it, simply log in again, make your changes, and resubmit them.

If you clicked "save and print," you will see a page from which you can print or save. The information you entered was saved to the database when you clicked the button so you may simply close this page when you are done saving your personal copy. If you need to make changes, log back in, make the changes, and click "submit." As long as the entry page is available you may submit changes or print copies as many times as you want.

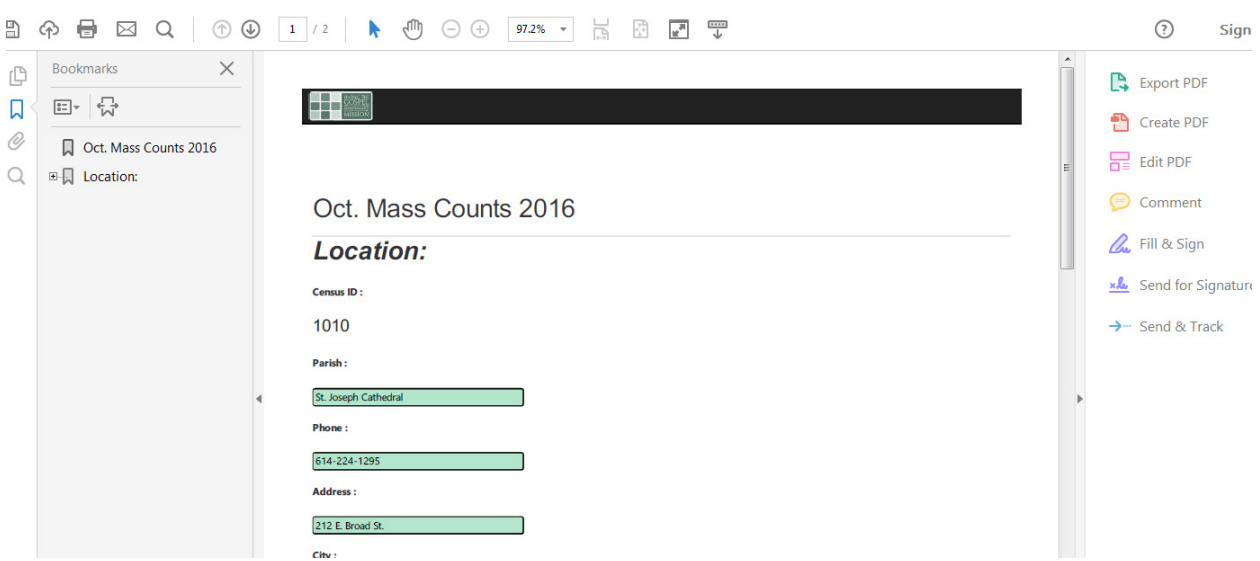

# <span id="page-28-0"></span>**Status Animarum**

Click on Animarum at the top of the page.

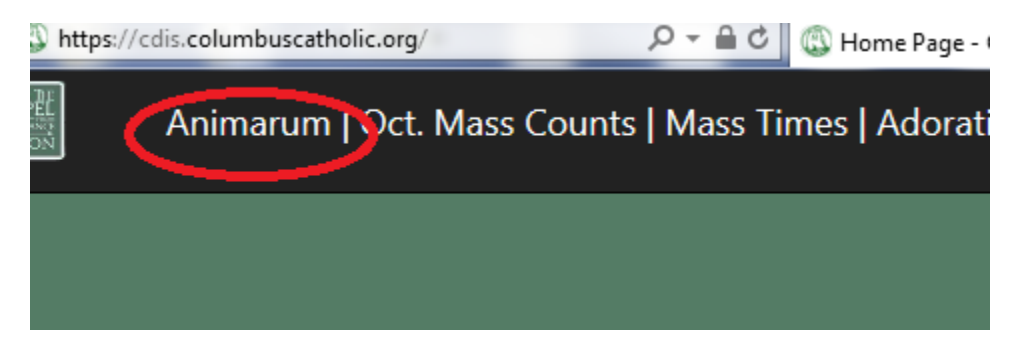

A page with your parish information should appear. This information is pre-populated from our church management system, ParishSoft. Please verify that your parish information is correct. If your parish information is not correct, please contact 614-221-1182 or email [helpdesk@columbuscatholic.org](mailto:helpdesk@columbuscatholic.org) and we'll look into the issue.

Once you have validated your parish information you can navigate to the next page by clicking the 2 at the top of the page or the next button at the bottom of the page.

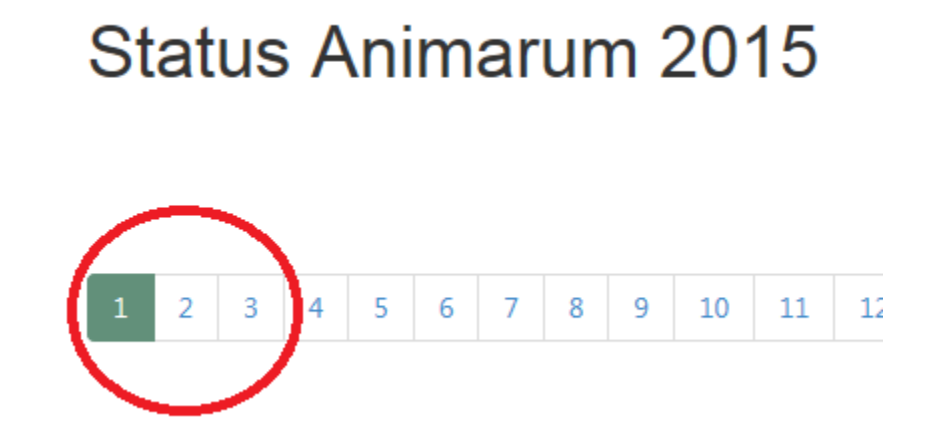

**Deanery:** 

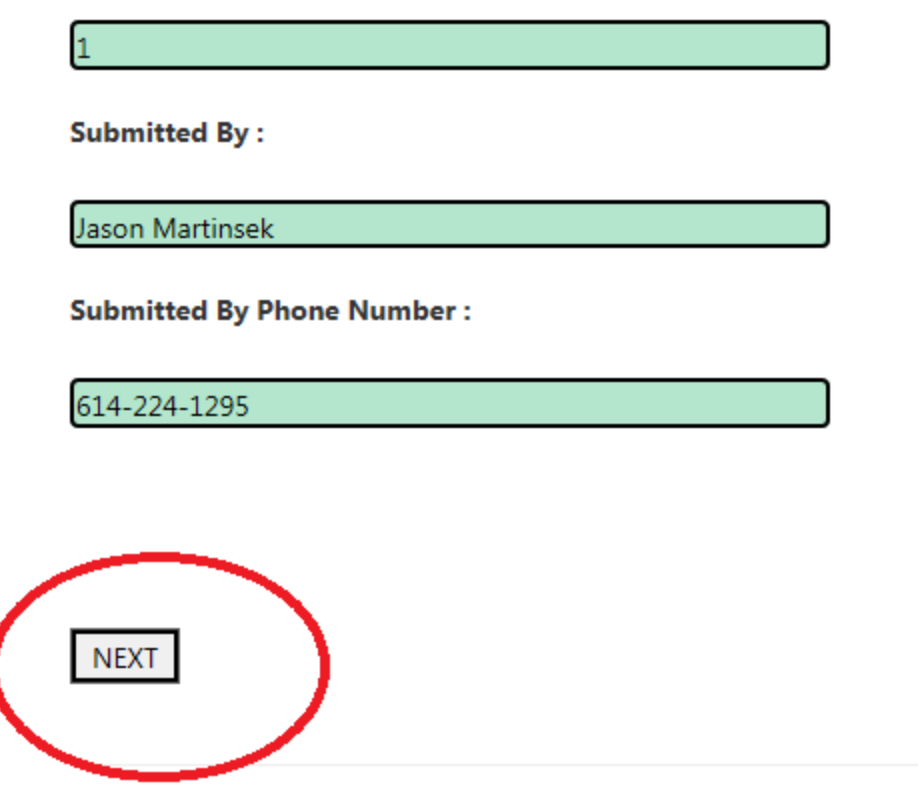

Progress through the pages and enter the information using the same navigation buttons.

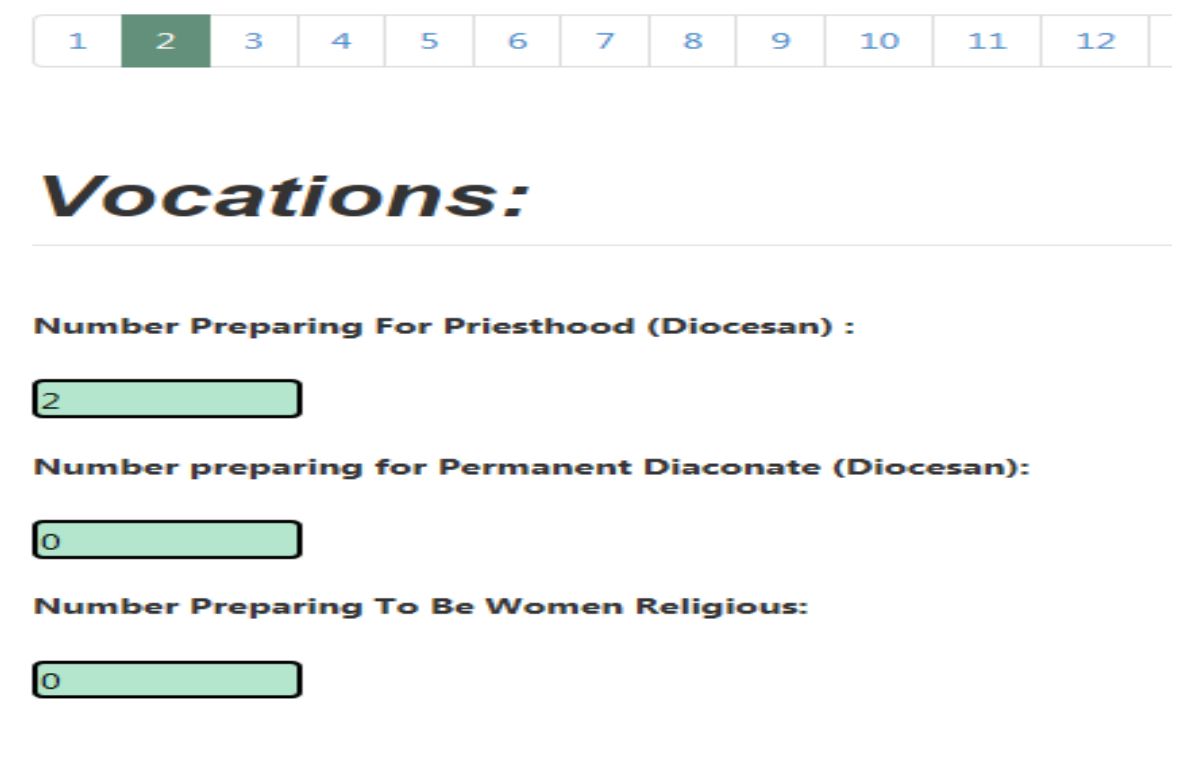

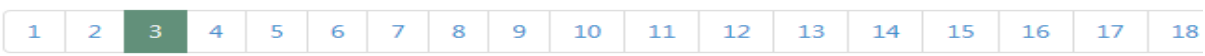

### **Clergy:**

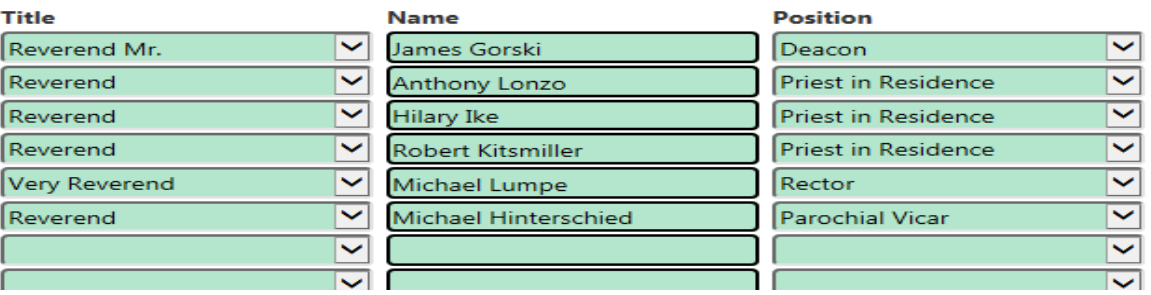

The Mass Times page uses a 24-hour clock so please be mindful of the AM and PM dropdowns.

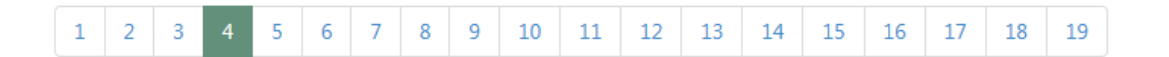

# **Sacred Liturgy:**

### **A. Mass Times**

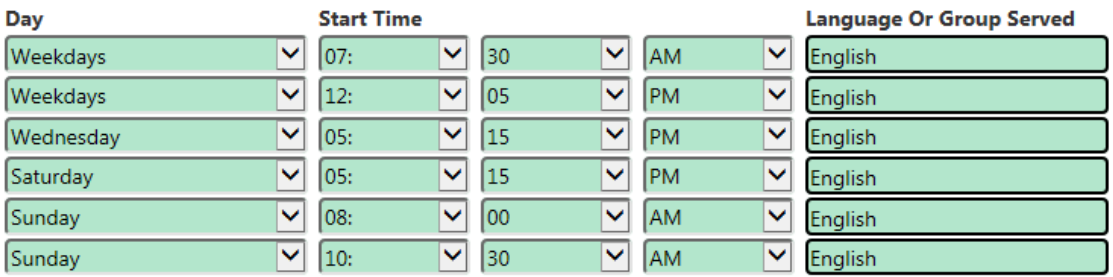

Continue navigating to each page and entering your Parish's data until you reach the last page.

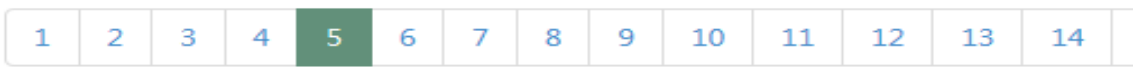

### **B. Sacrament of Reconciliation**

**Scheduled Times For Weekly Confession:** 

Tuesdays & Thursdays 10:45 -11:45 a.m., Wed. 5:45-6:45 p.m.

**Penance Service (how often scheduled):** 

 $\mathbf{o}$ 

Has General Absolution in accord with Cannos 961-963 been used in your pa

[No

If so, was a report of its use made known to the Bishop at the time General A

◡

 $\checkmark$ 

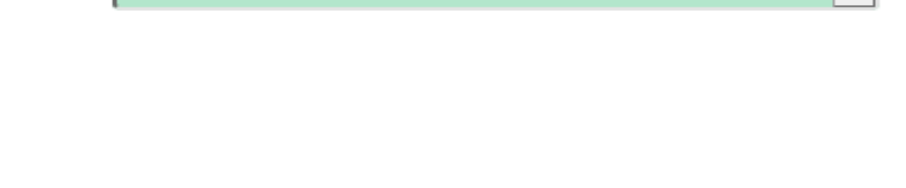

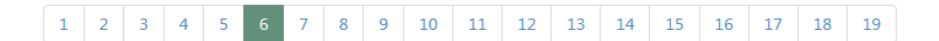

C. Sacrament of Confirmation (as recorded in Parish Sacramental Register)

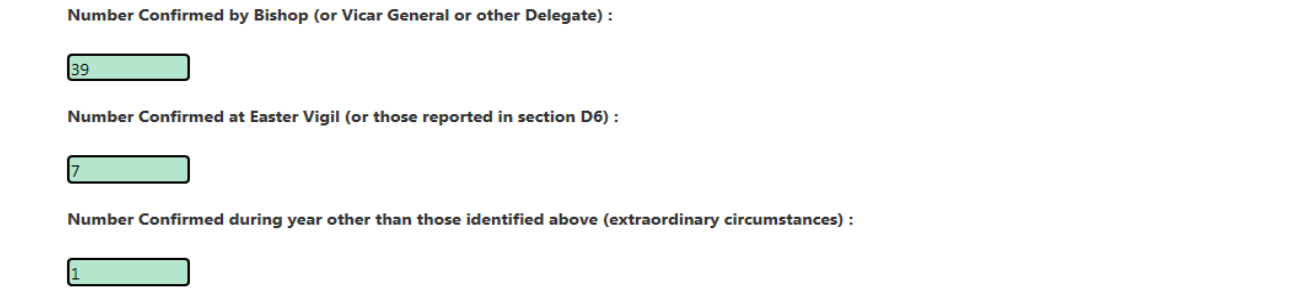

Version 1.0 Catholic Diocese of Columbus Copyright 2016

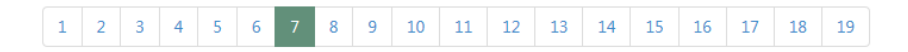

#### D. Sacrament of Baptism (as recorded in Parish Sacramental Register)

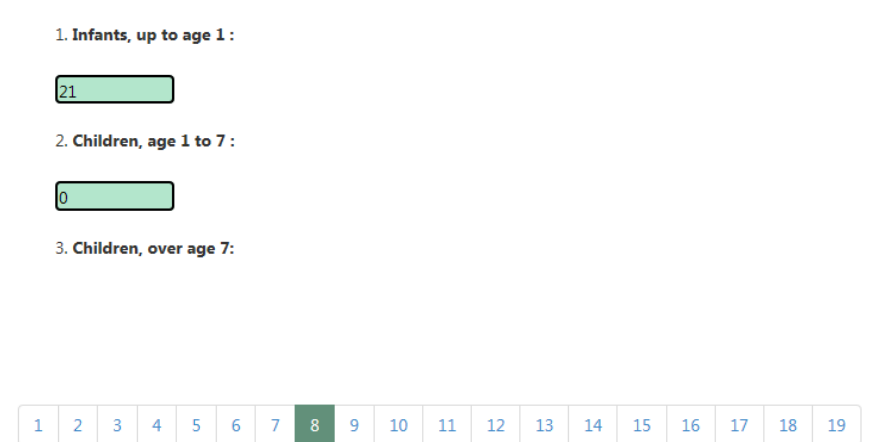

#### E. Sacrament of Marriage (as recorded in Parish Sacramental Register)

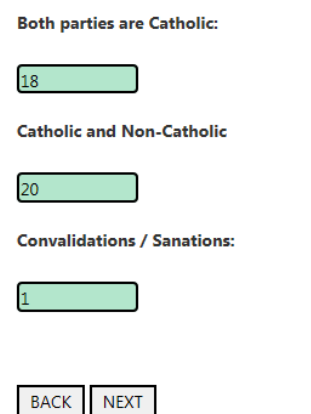

#### 1 2 3 4 5 6 7 8 9 10 11 12 13 14 15 16 17 18 19

#### F. Sacrament of The Holy Eucharist (as recorded in Parish Sacramental Register)

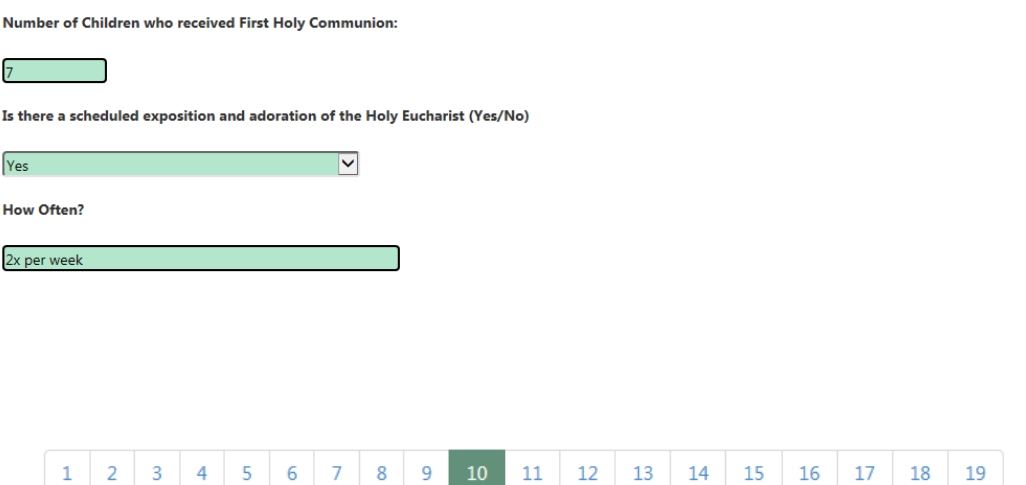

 $\overline{\mathsf{v}}$ 

### G. Sacrament of the Anointing of the Sick (during the year)

Are there Scheduled Communal Anointing Services?

Yes

**How Often?** 

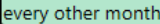

Approximate number of people anointed during the year?

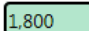

Programs of pastoral care for the sick and elderly confined to home / nursing home:

1st Friday visits to homebound, Bryden Place & hospital visits as needed. Christmas giving tree & Christmas in July for Bryden Place and J.O.I.N.

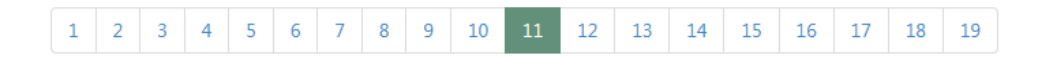

### **H. Funerals**

**Number of Funeral Masses:** 

 $\overline{0}$ 

Number of Non-Mass Funeral Services (in your parish boundaries):

#### $\mathbf 0$

### I. Sunday Celebration in the Absence of a Priest (SCAP)

How many times in the last year?

 $\overline{0}$ 

What occasions required the use of SCAP:

#### 1 2 3 4 5 6 7 8 9 10 11 12 13 14 15 16 17 18 19

#### Staffing (not including clergy and school personnel):

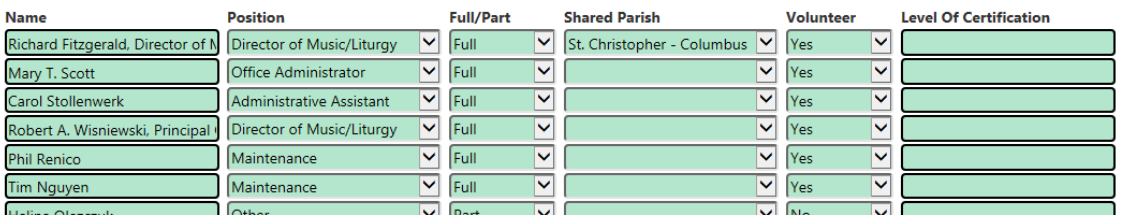

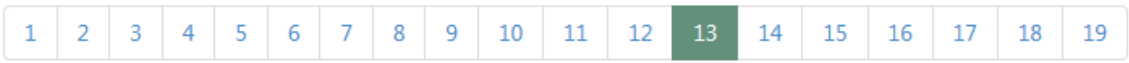

**Required Information:** 

Total Number of Full-time Pastoral Professional Ministry Personnel (Pastoral Associates, Music Ministers, DRE)

**Number of Brothers:** 

14

**Number of Sisters:** 

 $14$ 

**Number of Lay Ministers:** 

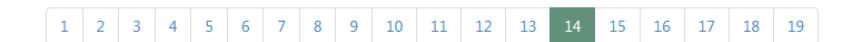

### **Census Figures:** (as recorded in Parish Sacramental Register)

Number of Households(one or more Catholics in residence):

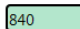

Number of Adults (individuals over the age of 18):

 $1,323$ 

**Total Number of Children:** 

218

#### 1 2 3 4 5 6 7 8 9 10 11 12 13 14 15 16 17 18 19

### **Census Figures:** (as recorded in Parish Sacramental Register)

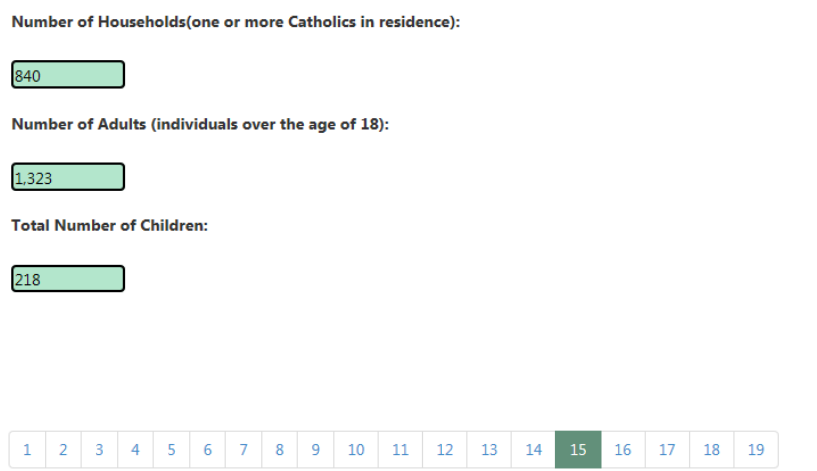

#### Children (figures should only include children from your parish):

#### Total Pre K - Grade 8 Children In Your Parish:

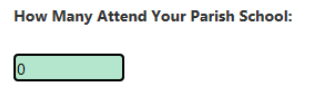

How Many Attend Other Catholic Schools:

 $7<sup>2</sup>$ 

How Many Attend Public/Charter/Other Private Schools:

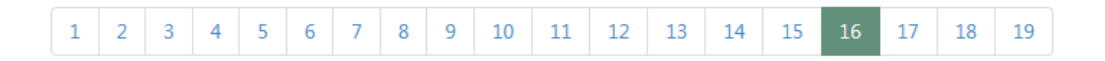

### Of The Total High School-Age Children In Your Parish:

**How Many Attend Catholic High School** 

3

How Many Attend Public/Charter/Other Private High Schools:

 $27<sup>°</sup>$ 

**How Many Are Home Schooled:** 

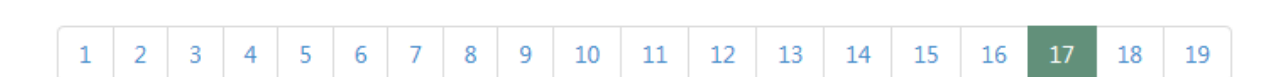

# **HealthCare**

**Total Number of Nursing Homes within Parish Boundaries:** 

 $\overline{0}$ 

**Total Number of Hospitals within Parish Boundaries:** 

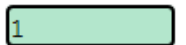

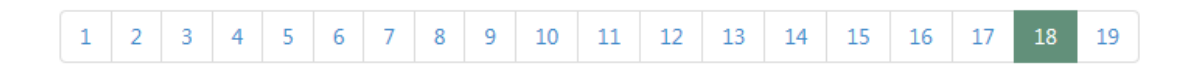

### **Volunteers**

**Total Number of Lectors:** 42 **Total Number of Servers:** 28 **Total Number of Extrodinary Ministers of Holy Communion:**  $62$  $\overline{2}$  $\overline{\mathbf{5}}$  $\overline{9}$  $10<sup>°</sup>$  $11$  $12<sup>°</sup>$  $13<sup>°</sup>$  $\mathbf{1}$  $\overline{3}$  $\overline{4}$  $6\phantom{a}$  $\overline{7}$ 8 14 15 16 17 18  $19$ 

## **Additional Comments**

Please list below any programs planned and/or performed together with other parishes:

None noted

Please list below any notable events in the parish this past year:

Sacred Remains of St. Maria Goretti came to St. Joseph Cathedral on October 21, 2015

When you reach the last page you will see a "submit" button and a "save and print" button on the bottom of the page. Click the "submit" to save your changes to the database, or if you wish to print a copy for your records click "save and print."

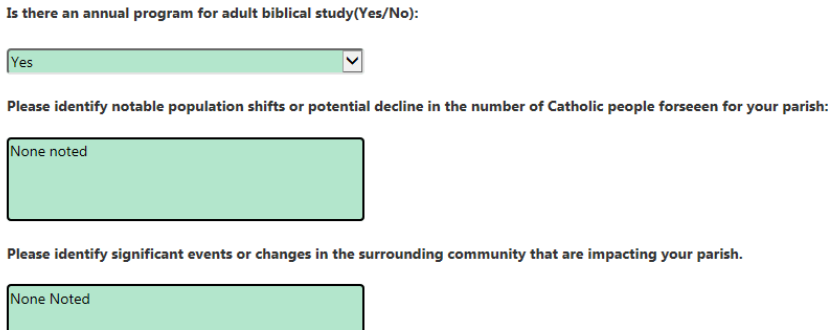

Clicking the Submit button will submit the Status Animarum to the database. Clicking Save And Print will save the Status Animarum to the Database and Generate a PDF for you to print.

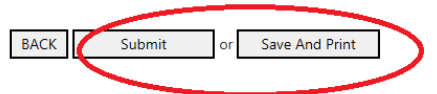

Your data will be saved. To make a change after submitting simply log back in again and make changes and click Submit.

#### If you click Submit you should see a confirmation message.

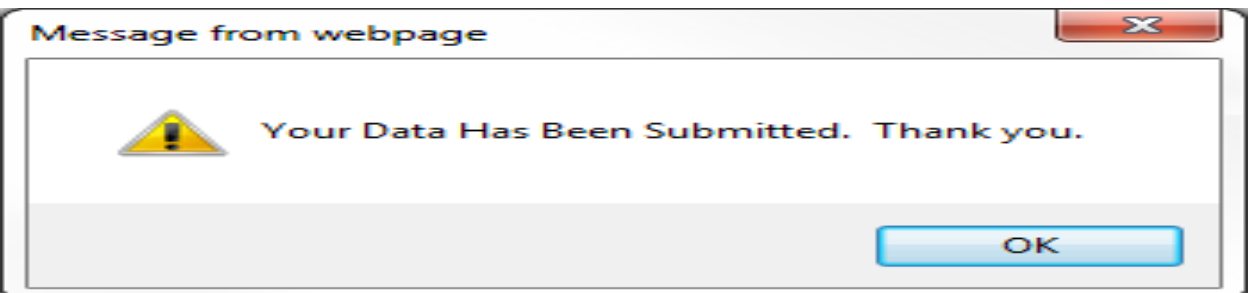

This means that the data you entered has been submitted to the database. If you need to change it, simply log in again, make your changes, and resubmit them.

11. If you clicked "save and print," you will see a page from which you can print or save. The information you entered was saved to the database when you clicked the button, so you may simply close this page when you are done saving your personal copy. If you need to make changes, log back in, make the changes, and click "submit." As long as the entry page is available you may submit changes or print copies as many times as you want.

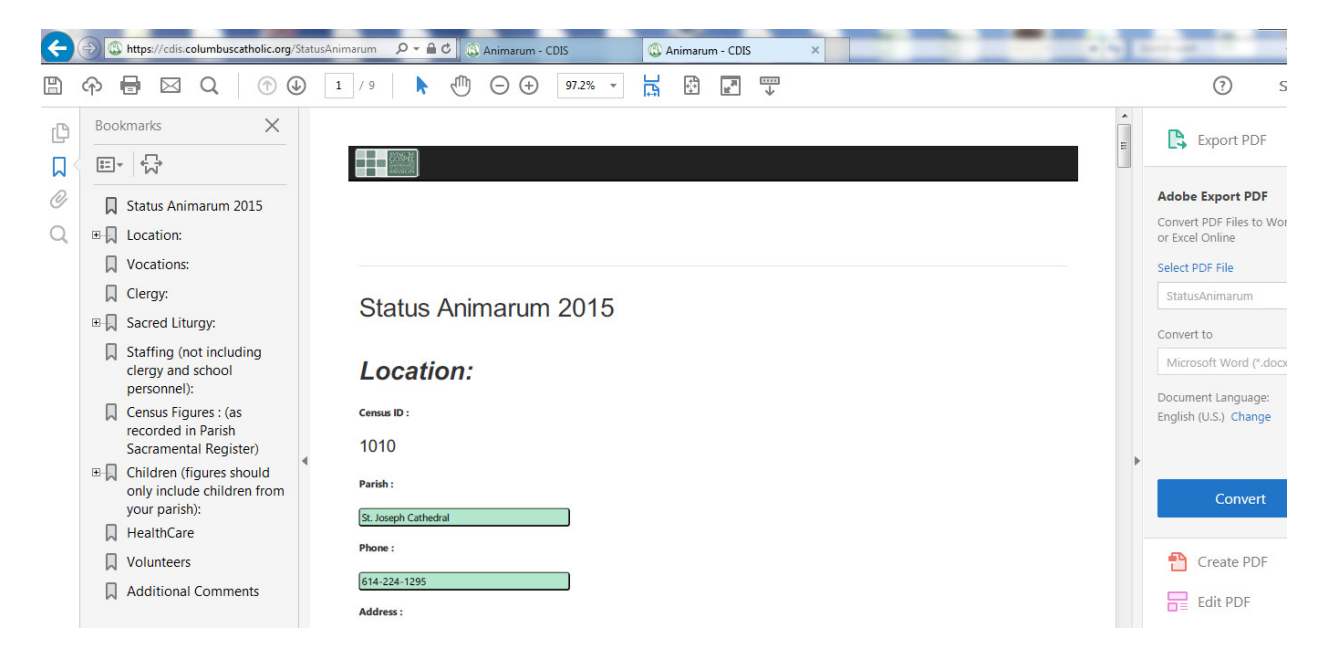

# <span id="page-42-0"></span>**Error Messages**

There may be times when you receive an error message from the system. Below are a few of the possible ones you might get. If you need any assistance please call the Help Desk at 614 221-1182 or emai[l helpdesk@columbuscatholic.org.](mailto:helpdesk@columbuscatholic.org) One of our associates will be happy to work with you on your issue.

### **Unable to sign in – Bad Request Received**

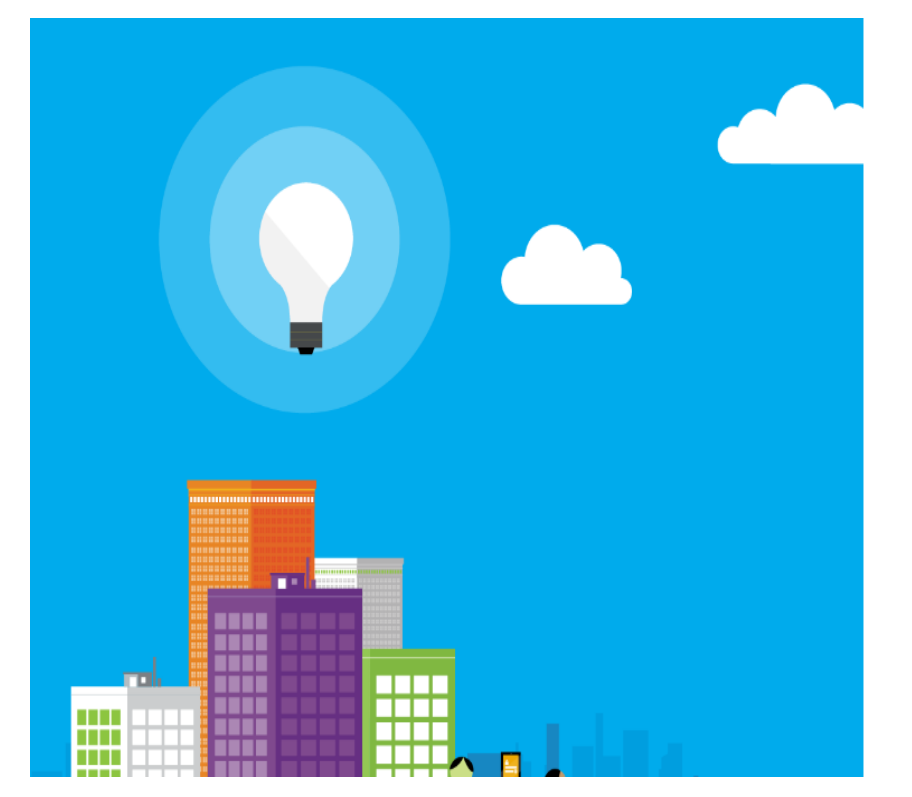

If you get a page like this, you need to clear your browser cache.

#### Sign In

Sorry, but we're having trouble signing you in. We received a bad request.

Additional technical information:<br>Correlation ID: 880ac410-0c22-46ca-bb44-de893dbcb42d Timestamp: 2016-08-29 15:42:15Z

### **Permissions Issue**

You can get this error on any page that you don't have permission to view. Call the help desk at the number below and we will get it resolved.

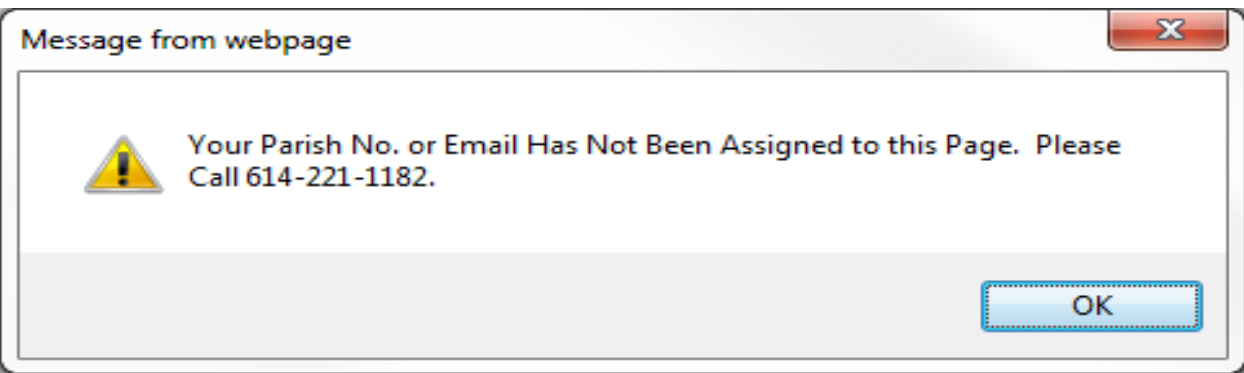